# Oracle Public Sector Compliance and Regulation Cloud

Implementing Your Cloud Integrations

**July 2019** 

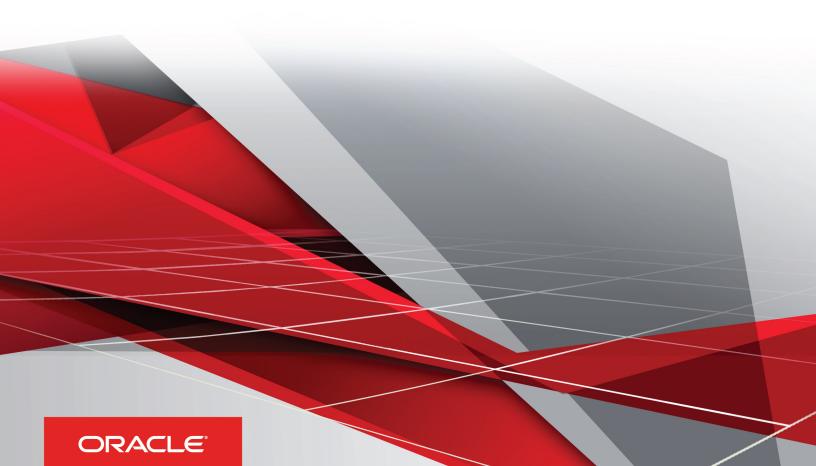

## **Contents**

| Preface                                                                                                    |                                                    |
|----------------------------------------------------------------------------------------------------|----------------------------------------------------|
|                                                                                                    |                                                    |
| Setting Up Workflow                                                                                                    | 1                                                  |
| Workflow Basics                                                                                                    | -                                                  |
| Reviewing a Sample Process Definition                                                                                                    |                                                    |
| Setting Up a Proxy Role and User for Oracle Integration Cloud                                                                                                    | 6                                                  |
| Setting Up the Communications Connector                                                                                                    | 7                                                  |
| Setting Up the Transactions Connector                                                                                                    | 10                                                 |
| Setting Up Process Definitions for Workflow                                                                                                    | 20                                                 |
| Using Custom Properties                                                                                                    | 3-                                                 |
| Mapping Workflow Swimlanes to Roles                                                                                                    | 34                                                 |
| Outilities For Businism Madala                                                                                                    | 0-                                                 |
| Configuring Fee Decision Models                                                                                                    | 37                                                 |
| Creating Decision Models for Fees                                                                                                    | 37                                                 |
|                                                                                                    |                                                    |
| Creating Decision Models for Fees                                                                                                    | 37                                                 |
| Creating Decision Models for Fees  Setting Up GIS                                                                                                    | 37<br><b>43</b>                                    |
| Creating Decision Models for Fees  Setting Up GIS  Setting Up Map Profiles                                                                                                    | 43<br>43                                           |
| Creating Decision Models for Fees  Setting Up GIS  Setting Up Map Profiles  Setting Up GIS Attribute Mapping                                                                                                    | 43<br>43<br>43<br>44<br>47                         |
| Creating Decision Models for Fees  Setting Up GIS  Setting Up Map Profiles  Setting Up GIS Attribute Mapping  Configuring Oracle Policy Automation                                                                                                    | 43<br>44<br>47<br>48                               |
| Creating Decision Models for Fees  Setting Up GIS  Setting Up Map Profiles Setting Up GIS Attribute Mapping  Configuring Oracle Policy Automation  Overview of Oracle Policy Automation                                                                                                    | 43<br>43<br>44<br>45<br>48<br>48                   |
| Creating Decision Models for Fees  Setting Up GIS  Setting Up Map Profiles Setting Up GIS Attribute Mapping  Configuring Oracle Policy Automation  Overview of Oracle Policy Automation Setting Up Entity Models                                                                                                    | 45<br>45<br>47<br>49<br>49<br>5                    |
| Creating Decision Models for Fees  Setting Up GIS  Setting Up Map Profiles Setting Up GIS Attribute Mapping  Configuring Oracle Policy Automation  Overview of Oracle Policy Automation Configuration  Setting Up Entity Models Setting Up Metadata Models                                                                | 43<br>44<br>47<br>49<br>49<br>57<br>56             |
| Creating Decision Models for Fees  Setting Up GIS  Setting Up Map Profiles Setting Up GIS Attribute Mapping  Configuring Oracle Policy Automation  Overview of Oracle Policy Automation Configuration  Setting Up Entity Models Setting Up Metadata Models  Setting Up Enumerations                                       | 43<br>43<br>44<br>47<br>48<br>49                   |
| Creating Decision Models for Fees  Setting Up GIS  Setting Up Map Profiles Setting Up GIS Attribute Mapping  Configuring Oracle Policy Automation  Overview of Oracle Policy Automation Configuration  Setting Up Entity Models Setting Up Entity Models Setting Up Enumerations  Mapping Enumerations to Metadata Models | 43<br>43<br>44<br>49<br>49<br>49<br>55<br>53<br>54 |

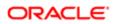

#### Preface

This preface introduces information sources that can help you use the application and this guide.

## **Using Oracle Applications**

This topic explains the text conventions used in this guide and points you to where you can find more information about using Oracle applications.

#### Conventions

The following table explains the text conventions used in this guide.

| Convention | Meaning                                                                                           |
|------------|---------------------------------------------------------------------------------------------------|
| boldface   | Boldface type indicates user interface elements, navigation paths, or values you enter or select. |
| monospace  | Monospace type indicates file, folder, and directory names, code examples, commands, and URLs.    |
| >          | Greater than symbol separates elements in a navigation path.                                      |

#### Additional Resources

- Community: Use Oracle Cloud Customer Connect to get information from experts at Oracle, the partner community, and other users.
- Guides and Videos: Go to the Oracle Help Center to find guides and videos.
- Training: Take courses on Oracle Cloud from Oracle University.

## **Documentation Accessibility**

This topic covers accessibility concepts for this guide.

For information about Oracle's commitment to accessibility, visit the Oracle Accessibility Program website.

Videos included in this guide are provided as a media alternative for text-based help topics also available in this guide.

## **Contacting Oracle**

This topic explains how to contact Oracle for support and to provide feedback.

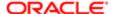

#### Access to Oracle Support

Oracle customers that have purchased support have access to electronic support through My Oracle Support. For information, visit *My Oracle Support* or visit *Accessible Oracle Support* if you are hearing impaired.

#### Comments and Suggestions

Please give us feedback about Oracle Public Sector Compliance and Regulation applications help and guides! You can send an e-mail to: *PSCR\_US@oracle.com*.

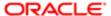

Oracle Public Sector Compliance and Regulation Cloud Implementing Your Cloud Integrations

July 2019

Part Number: F16740-01

Copyright © 2019, Oracle and/or its affiliates. All rights reserved.

This software and related documentation are provided under a license agreement containing restrictions on use and disclosure and are protected by intellectual property laws. Except as expressly permitted in your license agreement or allowed by law, you may not use, copy, reproduce, translate, broadcast, modify, license, transmit, distribute, exhibit, perform, publish, or display any part, in any form, or by any means. Reverse engineering, disassembly, or decompilation of this software, unless required by law for interoperability, is prohibited.

The information contained herein is subject to change without notice and is not warranted to be error-free. If you find any errors, please report them to us in writing.

If this is software or related documentation that is delivered to the U.S. Government or anyone licensing it on behalf of the U.S. Government, then the following notice is applicable:

U.S. GOVERNMENT END USERS: Oracle programs, including any operating system, integrated software, any programs installed on the hardware, and/ or documentation, delivered to U.S. Government end users are "commercial computer software" pursuant to the applicable Federal Acquisition Regulation and agency-specific supplemental regulations. As such, use, duplication, disclosure, modification, and adaptation of the programs, including any operating system, integrated software, any programs installed on the hardware, and/or documentation, shall be subject to license terms and license restrictions applicable to the programs. No other rights are granted to the U.S. Government.

This software or hardware is developed for general use in a variety of information management applications. It is not developed or intended for use in any inherently dangerous applications, including applications that may create a risk of personal injury. If you use this software or hardware in dangerous applications, then you shall be responsible to take all appropriate fail-safe, backup, redundancy, and other measures to ensure its safe use. Oracle Corporation and its affiliates disclaim any liability for any damages caused by use of this software or hardware in dangerous applications.

Oracle and Java are registered trademarks of Oracle and/or its affiliates. Other names may be trademarks of their respective owners.

Intel and Intel Xeon are trademarks or registered trademarks of Intel Corporation. All SPARC trademarks are used under license and are trademarks or registered trademarks of SPARC International, Inc. AMD, Opteron, the AMD logo, and the AMD Opteron logo are trademarks or registered trademarks of Advanced Micro Devices. UNIX is a registered trademark of The Open Group.

This software or hardware and documentation may provide access to or information about content, products, and services from third parties. Oracle Corporation and its affiliates are not responsible for and expressly disclaim all warranties of any kind with respect to third-party content, products, and services unless otherwise set forth in an applicable agreement between you and Oracle. Oracle Corporation and its affiliates will not be responsible for any loss, costs, or damages incurred due to your access to or use of third-party content, products, or services, except as set forth in an applicable agreement between you and Oracle.

Documentation Accessibility

For information about Oracle's commitment to accessibility, visit the Oracle Accessibility Program website at http://www.oracle.com/pls/topic/lookup?ctx=acc&id=docacc.

Access to Oracle Support

Oracle customers that have purchased support have access to electronic support through My Oracle Support. For information, visit http://www.oracle.com/pls/topic/lookup?ctx=acc&id=info or visit http://www.oracle.com/pls/topic/lookup?ctx=acc&id=trs if you are hearing impaired.

## Setting Up Workflow

#### **Workflow Basics**

You define your transaction workflow using the Process Builder in Oracle Autonomous Integration Cloud (OIC). This topic provides a general introduction to some important OIC terms and lists the high-level steps for setting up workflow for Public Sector Compliance and Regulation transactions. The list of steps includes links to additional specific information for this solution. Use this specific documentation in conjunction with the OIC documentation to learn how to set up workflow for Public Sector Compliance and Regulation.

To familiarize yourself with the Process Builder in OIC. see your OIC documentation at: https://docs.oracle.com/en/cloud/paas/integration-cloud/user-processes/develop-structured-processes.html.

- Note: Oracle provides a Solution Package with sample workflow configurations for s. You can clone these samples and use them as starting points to create your own workflow. You can also set up your workflow from scratch.
- Note: Currently, in the context of data object parameters, data association parameters, and REST resource attributes, the terms record, transaction, and permit are interchangeable.

#### Important OIC Terms

The OIC object where you set up your workflow tasks is called a process definition.

The following table describes the hierarchy of objects for a process definition. When you set up a type and you choose the appropriate process definition, you need to specify each of these hierarchical objects.

| Object      | Description                                                                                                    |
|-------------|----------------------------------------------------------------------------------------------------|
| Space       | Spaces are an organizational tool similar to a folder.                                                                                                    |
|             | Your agency chooses the spaces that make sense for your organization. For example, you can create separate spaces for different categories of s.                                                                                                    |
| Application | Applications are functional areas within Spaces.                                                                                                    |
|             | Within an application, you can access a variety of features, including processes (workflow) and integrations.                                                                                                    |
|             | Certain configurations, including integrations and roles, are defined at the application level and shared by all of the application's process definitions. Therefore, you can simplify the setup process by grouping related process definitions into a single application. |
| Version     | When you activate a modified application to make it available for use, you choose a version number to assign.                                                                                                    |
|             | New and modified process definitions can't be associated with a transaction type until you activate a version of the application that includes your changes.                                                                                                    |

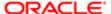

| Object             | Description                                                                                                    |  |
|--------------------|----------------------------------------------------------------------------------------------------|--|
|                    | CAUTION:  If you reuse the same version number when you activate an application, all open process instances using that version are terminated. To prevent this, use a new version number and then update any transaction types that need to use the new version. |  |
| Process Definition | A process definition is a specific workflow process.                                                                                                    |  |
|                    | When different types have the same workflow, they can use the same process definition.                                                                                                    |  |
|                    | See <i>Reviewing a Sample Process Definition</i> to walk through an example of a process definition for workflow.                                                                                                    |  |

#### High-Level Steps for Setting Up Workflow

The OIC documentation provides complete information on setting up workflow, but these are the high level steps, with some notes about product-specific considerations:

1. Set up a proxy role and user for accessing Oracle Integration Cloud.

See Setting Up a Proxy Role and User for Oracle Integration Cloud.

- 2. Create the OIC space and application for your workflow.
- 3. Set up your transaction-specific integrations.

See Setting Up the Communications Connector and Setting Up the Transactions Connector.

- 4. Create the process definition.
  - Note: For Public Sector Compliance and Regulation workflow, you must create the process definition using the type Message.
- 5. Set up swimlanes.

Swimlanes are equivalent to roles in the Public Sector system.

**6.** Design your process flow, which includes start and end events, human tasks, system tasks, gateway decision points, and arrows that define the flow through these objects.

Your OIC documentation explains how to create a process flow, but there are additional considerations for Public Sector Compliance and Regulation. See **Setting Up Process Definitions for Workflow** for these important product-specific tasks:

- Setting Up Transaction Data Definitions for a Process
- Defining Arguments for the Start Event
- Defining Data Associations for the Start Event
- Defining Data Associations for Sending Notifications
- Defining Data Associations for Sending Transaction Status Updates
- Defining Data Associations for Retrieving Transaction Base Data
- Defining Data Associations for Retrieving Transaction Field Data

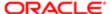

- Defining Data Associations for Retrieving Transaction Type Data
- Defining Statuses (Outcomes) for Human Tasks
- Defining Conditional Logic for Gateways
- 7. Use custom properties to add specific information to the human tasks in your workflow.

See Using Custom Properties.

8. Activate your application and assign it a version number.

Activating an application makes its new and modified process definitions available to associate with a transaction type. If you reuse the same version number when you activate the application, all open process instances using that version are terminated. To prevent this, use a new version number and update any impacted types so that they reference the new version number.

- Note: For applications used for the Planning and Zoning solution, activate the application with the Use Fault Policies option unchecked on the Activation Options page.
- 9. If this is the first time that the application has been activated, use the Manage Roles functionality in OIC to map swimlanes to roles.

Swimlanes cannot be mapped until the application has been activated. The mapping applies to all process definitions in the application.

See Mapping Workflow Swimlanes to Roles.

#### Managing Intersystem Connection Disruptions

There is a built-in mechanism for handling temporary unavailability of OIC. An automatic synchronization process runs every hour and scans a database table containing relevant information pertaining to any transaction, such as a, in the state of pending submittal. When the process discovers items in the table, it reconnects to OIC to retrieve the process instance for that transaction. After ten attempts, running once each hour, if reconnecting to OIC is not successful, the transaction becomes stale and manual intervention is required.

For example, if a registered user submits a application when OIC happens to be unavailable, that gets set to a state of pending submittal because no process instance can be associated with it due to OIC being unavailable. In that case, the system stores the information for that application in a specific database table, which will be discovered by the synchronization within an hour. Assuming OIC is available, the synchronization process retrieves the process instance from OIC, associates it with the application, and sets the transaction status to Submitted.

## Reviewing a Sample Process Definition

A process definition provides a defined flow for processes such as the transaction lifecycle of a permit. This flow can include system tasks, human tasks, and decision gateways. You define your flow using the Process feature in Oracle Autonomous Integration Cloud (OIC). The Process feature provides a visual design environment to help you create easily understood workflow process definitions.

Note: Currently, in the context of data object parameters, data association parameters, and REST resource attributes, the terms record, transaction, and permit are interchangeable.

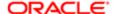

Let's look a a sample process definition for a building permit.

This image shows the first half of the sample process, from the time the permit is submitted until it is issued.

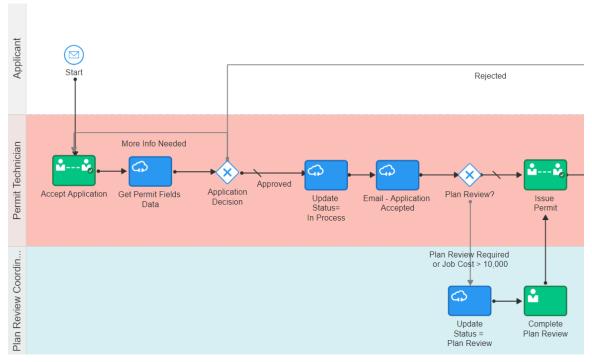

The following table identifies the types of objects shown in the illustration:

| Object               | Description                                                                                                    |
|----------------------|----------------------------------------------------------------------------------------------------|
| Swimlanes            | Horizontal bands in the process map represent the roles involved in the process.                                                                                                    |
| Start and End Events | All paths through the workflow process must begin at the Start event and finish at the End event.                                                                                                    |
| Human tasks          | Green boxes with an image of a person represent tasks that are performed by humans.                                                                                                    |
| System tasks         | Blue boxes with an image of a cloud represent tasks that the system performs.                                                                                                    |
| Gateways             | White diamonds represent decision points, where the process flow can branch based on criteria you define.                                                                                                    |
| Arrows               | One-directional arrows define flows through the process.                                                                                                    |
|                      | Gateways are the only objects that have multiple exit arrows. The exit arrow with a slash through it represents the default option after a gateway. All other exit arrows contain business logic for defining the conditions when the arrow is used. |

With these definitions in mind, let's look at the sample process flow:

1. **Start:** The process starts when a permit application is submitted, which sends a message to OIC to instantiate the workflow process.

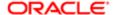

- 2. **Accept Application:** A human performs the task of accepting the application and selecting a task status that represents the task outcome.
- 3. **Get Permit Fields Data:** This system task retrieves permit field data to be used later in the process, when it's time to determine whether a plan review is required.
- **4. Application Decision:** Exit arrows from this gateway determine the next step based on the outcome of the Accept Application human task.
  - **a.** If more information is needed, the application acceptance task is reinstantiated. This loop continues until the task has a different outcome.
  - **b.** If the application is rejected, a system task updates the permit status to Denied, then another system task sends the applicant an email notification that the permit was denied, then the process ends.
  - **c.** If the outcome is anything else, the process continues.
- 5. **Update Status = In Process:** This system task updates the permit status to In Process.
- 6. Email Application Accepted: This system task notifies the applicant that the permit was accepted.
- **7. Plan Review:** Exit arrows from this gateway determine the next step based on the outcome of the Accept Application task and based on the job cost that was retrieved by the Get Permit Fields Data task:
  - a. If the Accept Application outcome indicates that a plan review is required, or if the job cost is greater than 10,000, the Update Status = Plan Review system task updates the permit status to Plan Review, then a human completes the Complete Plan Review human task. When the Complete Plan Review is complete, the process continues.
  - **b.** If a plan review is not required, the process continues.
- **8. Issue Permit:** A human performs the task of issuing the permit and enters a task status that represents the task outcome (whether the permit was issued or rejected).

The following image shows the remainder of the sample workflow, after a human completes the Issue Permit task.

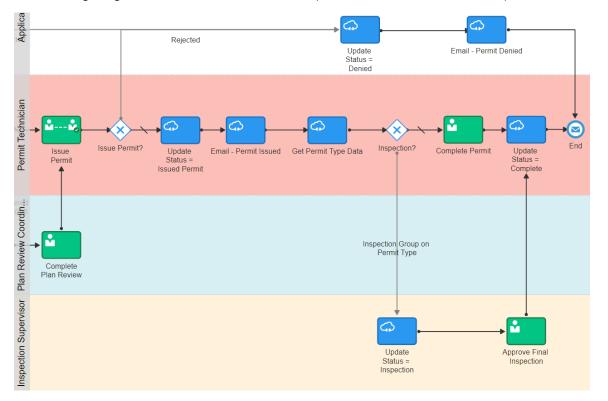

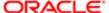

These steps describe the remainder of the workflow process, after the human task for issuing a permit:

- 1. **Issue Permit:** Exit arrows from this gateway determine the next step based on the outcome of the task for issuing a permit:
  - a. If the permit is rejected, the Update Status = Denied This system task updates the permit status to Denied, then the Email Permit Denied system task notifies the applicant that the permit was denied, then the process ends.
  - **b.** If the outcome is anything else, the process continues.
- 2. Update Status = Issued Permit: This system task updates the permit status to Issued Permit.
- 3. Email Permit Issued: This system task notifies the applicant that the permit was issued.
- **4. Get Permit Type Data:** This system task retrieves permit type information for use in determining whether an inspection is needed.
- 5. Inspection: Exit arrows from this gateway determine whether an inspection is needed:
  - **a.** If the permit type includes an inspection group, the **Update Status = Inspection** system task updates the permit status to Inspection. A human then completes the **Approve Final Inspection** task and enters the task outcome. The process then continues.
  - **b.** If an inspection is not required, a human performs the **Complete Permit** task and enters the task outcome. The process then continues.
- **6. Update Status = Complete:** this system task updates the permit status to Complete.
- 7. The process ends.

## Setting Up a Proxy Role and User for Oracle Integration Cloud

Oracle Autonomous Integration Cloud (OIC) provides the tools for setting up workflow processes. This topic provides information about using the Security Console to set up a proxy user that the Public Sector system uses to access OIC.

In this procedure, create a user and assign the PSCR Proxy User for OIC (CUSTOM\_PSCR\_OIC\_PROXY\_USER) role to that user. You use the Security Console to complete this task. This user is the OIC proxy user that the OIC system uses to connect to Public Sector Compliance and Regulation to exchange data during transaction processing.

For more information about using the Security Console, see: *Using the Security Console*.

To create the OIC proxy user:

1. Navigate to the Security Console.

To navigate to the Security Console, you have these options:

- o In Functional Setup Manager, click the task: Create Process Cloud Service Proxy User.
- Click Setup and Maintenance on the Agency Springboard, and on the Fusion Applications home page, select Navigator > Tools > Security Console.
- 2. Click the Users tab.
- 3. On the Use Accounts page, click **Add User Account.**
- 4. On the Add User Account page in the User Information section, enter a Last Name and User Name of your choice.

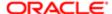

- Note: The name given for the proxy user will be displayed on the Status History page of the transaction detail pages, for permits, planning applications, and so on. As such, you may want to use a generic name, such as System, Workflow, or something similar.
- 5. Enter a **Password** of your choice and confirm it.
- 6. Click Add Role for the Roles grid, and assign this role to your proxy user:
  - Role Name: PSCR Proxy User for OIC
  - Role Code: CUSTOM PSCR OIC PROXY USER
- 7. Click Save and Close.
- Note: You will add this proxy user to OIC process definitions.

## Setting Up the Communications Connector

The communications connector enables OIC to send data to the communications center in the Oracle Public Sector Compliance and Regulation system using a POST operation. This connector is used when a workflow process definition includes a communication task, such as sending a permit applicant an email when the permit status changes.

Oracle provides a Solution Package with sample integration configurations. You can clone these samples and use them as starting points for your own connectors. The instructions in this procedure explain how to set up the communications connector from scratch.

The following procedure explains how to set up the communications connector with the specific integration information that is required by the Public Sector system. For general instructions related to setting up integrations in OIC, refer to your OIC documentation at <a href="https://docs.oracle.com/en/cloud/paas/integration-cloud/user-processes/integrate-applications-and-services.html">https://docs.oracle.com/en/cloud/paas/integration-cloud/user-processes/integrate-applications-and-services.html</a>

- Note: Before you set up the communications connector, you must create the Space and the Application for your workflow processes. See *Workflow Basics*.
- Note: Currently, in the context of data object parameters, data association parameters, and REST resource attributes, the terms record, transaction, and permit are interchangeable.

To set up the communication connector:

- 1. Go to My Oracle Support, access Doc ID 2449735.1, Public Sector Compliance and Regulation: JSON Files for Transaction Integration, and download the following files that you will use later in this procedure:
  - RequestCommunications.json
  - ResponseCommunications.json
- 2. Access the main console in OIC.
- 3. In the list of OIC applications, click the application with your transaction workflow.
- **4.** Click the **Integrations** option in the left frame.
- 5. Click the Create button, then in the pop-up menu under the Create button, select External > REST
- **6.** In the Create REST Connector window, enter the following:

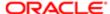

| Page Element     | Description                                                                                                    |
|------------------|----------------------------------------------------------------------------------------------------|
| Name             | Enter a descriptive name such as CommunicationsConnector.                                                                                                    |
|                  | Note: The name CommunicationsConnector is suggested, however, you can choose your own name if needed.                                                                         |
| Base URL         | Enter the URL for your Oracle Public Sector Cloud REST API resources. The URL follows this pattern, where ServerName is the server name for your instance of the application: |
|                  | https://ServerName/fscmRestApi/resources/11.13.18.05                                                                                                    |
| Open Immediately | Select this check box if it is not already selected.                                                                                                    |

#### 7. Click Create.

The Rest Connector Editor opens.

- 8. To set up security for this integration, click the Edit link for the Configuration section.
  - Note: If you prefer to set up security when you activate the workflow application, you can skip the security-related steps in this procedure and skip ahead to step 13. Setting up security now simplifies the application activation steps.
- 9. Click the **Security** tab.
- 10. In the **Security Type** field, select APP Id Basic Authentication.
- 11. Complete these additional fields that appear after you select the **Security Type:**

| Page Element        | Description                                                                                                    |
|---------------------|----------------------------------------------------------------------------------------------------|
| Keystore Credential | If you previously created a keystore credential, select it. Otherwise, leave this field set to [New Key] so that the system will create the keystore credential when you apply your changes.           |
| Key Name            | If you selected [New Key] as the keystore credential, enter the name to give to the new keystore.  If you selected an existing keystore credential, this field is read-only and displays the key name. |
| Username            | Enter the user name for the process cloud proxy user that you previously created.  If you're using an existing keystore credential, that credential supplies a default username.                       |
| Password            | Enter the password for the process cloud proxy user that you previously created.  If you're using an existing keystore credential, that credential supplies a default password.                        |

- **12.** Click **Apply** to save the security information and close the Configuration section.
- 13. In the Resources section of the Rest Connector Editor, click Add.

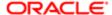

14. Expand the new Resource section that appears, and enter the following values:

| Field | Value                                                                                                    |
|-------|----------------------------------------------------------------------------------------------------|
| Name  | OutboundCommunications                                                                                                    |
| Path  | publicSectorCommunicationRequests  When added to the base URL, this completes the path to the communications-related REST APIs. |

- 15. In the Operations section, click the Add button and then select POST operation from the drop-down menu.
- **16.** Click the new **POST** operation.
- 17. Enter Trigger transaction communications in the **Documentation** field.
  You can leave the default values in the other fields, including leaving the **Path** field blank.
- 18. Click Request
- 19. Click the + icon next to the Body field to open the Import Business Object from JSON window.
- 20. Enter RequestCommunications in the Name field.
- 21. Click Schema.
- 22.
  - Click the **Import from File** icon next to the **Schema** button.
- 23. Locate and upload the RequestCommunications.json file that you downloaded from My Oracle Support. The imported JSON code appears in the Import Business Object from JSON window.
- 24. Click the **Import** button at the bottom of the window to save the code and close the window.
- 25. Ensure that the following values now appear for the POST operation request:

| Page Element       | Value                                        |
|--------------------|----------------------------------------------|
| Body               | BusinessData.RequestCommunications           |
| Media Type         | Custom                                       |
| Media Type details | application/vnd.oracle.adf.resourceitem+json |

- 26. Click Response.
- 27. Click the + icon next to the **Body** field to open the Import Business Object from JSON window.
- 28. Enter ResponseCommunications in the Name field.
- 29. Click Schema.
- 30. 👢
  - Click the **Import from File** icon next to the **Schema** button.
- **31.** Locate and upload the ResponseCommunications.json file that you downloaded from My Oracle Support. The imported JSON code appears in the Import Business Object from JSON window.
- **32.** Click the **Import** button at the bottom of the window to save the code and close the window.
- 33. Ensure that the following values appear for the POST operation response:

| Page Element | Value to Enter                      |
|--------------|-------------------------------------|
| Body         | BusinessData.ResponseCommunications |

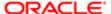

| Page Element | Value to Enter   |
|--------------|------------------|
| Media Type   | application/JSON |

- 34. Click Apply.
- 35. Click Save.

## Setting Up the Transactions Connector

The transactions connector enables OIC to exchange transaction-related information with the Public Sector Compliance and Regulation system.

Oracle provides a Solution Package with sample integration configurations. You can clone these samples and use them as starting points for your own connectors. The instructions in this procedure explain how to set up the transactions connector from scratch.

The procedures that follow are for entering the specific information that is required by the Public Sector Compliance and Regulation system. For general instructions related to setting up integrations in OIC, refer to your OIC documentation at <a href="https://docs.oracle.com/en/cloud/paas/integration-cloud/user-processes/integrate-applications-and-services.html">https://docs.oracle.com/en/cloud/paas/integration-cloud/user-processes/integrate-applications-and-services.html</a>

- Note: Before you set up connectors, you must create the Space and the Application for your workflow processes. See Workflow Basics.
- Note: Currently, in the context of data object parameters, data association parameters, and REST resource attributes, the terms record, transaction, and permit are interchangeable. In some resource attributes, such as paths or parameters, trans is used in place of transaction for simplicity.

#### Procedure Overview for Setting Up the Transactions Connector

Setting up the Transactions Connector comprises multiple procedures with multiple steps. The following set of steps outline the high-level set of procedures involved with this task. Each item in the following list is explained in more detail in the following sections, in the listed sequence.

- 1. Download Required JSON Files for Workflow Integration Configuration
- 2. Create the Transactions Connector
- 3. Add the Transaction Resource
- 4. Add the PATCH Operation for Transaction Statuses
- 5. Add the GET Operation for Transaction Base Data
- 6. Add the GET Operation for Transaction Fields Data
- 7. Add the GET Operation for Transaction Data
- 8. Add the GET Operation for Transaction Assignee
- 9. Add the Transaction Type Resource
- 10. Add the GET Operation for Transaction Type Data

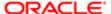

#### Step 1: Download Required JSON Files for Workflow Integration Configuration

For creating integrations from scratch, Oracle provides a set of JSON files for defining the integration between OIC and the Public Sector Compliance and Regulation system. Download all of the files first so that you can access them easily while completing the procedures documented in this topic.

To download the required JSON:

- 1. Sign on to My Oracle Support.
- 2. Access Doc ID 2449735.1, Public Sector Compliance and Regulation: JSON Files for Transaction Integration.
- 3. Download the following files to a local folder:
  - RequestTransStatusUpdate.json
  - ResponseTransStatusUpdate.json
  - ResponseTransBase.json
  - ResponseTransFields.json
  - ResponseTransData.json
  - ResponseTransAssignee.json
  - ResponseTransType.json

#### Step 2: Creating the Transaction Connector

Note: This procedure explains how to create the transaction connector. Additional procedures that follow this one explain how to set up the operations for this connector.

To set up the transactions connector:

- 1. Access the main console in OIC.
- 2. In the list of OIC applications, click the application for your workflow process.
- 3. Click the **Integrations** option in the left frame.
- 4. Click the Create button, then in the pop-up menu under the Create button, select External > REST
- 5. In the Create REST Connector window, enter the following:

| Description                                                                                                    |
|----------------------------------------------------------------------------------------------------|
| Enter a descriptive name, such as TransactionConnector.                                                                                                    |
| Note: The name TransactionConnector is suggested, however, you can choose your own name if needed. This documentation refers to TransactionConnector.                         |
| Enter the URL for your Oracle Public Sector Cloud REST API resources. The URL follows this pattern, where ServerName is the server name for your instance of the application: |
| https://ServerName/fscmRestApi/resources/11.13.18.05                                                                                                    |
| Select this check box if it is not already selected.                                                                                                    |
|                                                                                                    |

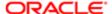

#### 6. Click Create.

The Rest Connector Editor opens.

- 7. If you want to set up security for this integration now, click the **Edit** link for the Configuration section.
  - Note: If you prefer to set up security later when you activate the workflow application, you can skip the security-related steps in this procedure. Setting up security now simplifies the application activation steps.
- 8. Click the **Security** tab.
- 9. In the **Security Type** field, select APP Id Basic Authentication.
- 10. Complete these additional fields that appear after you select the Security Type:

| Page Element        | Description                                                                                                    |
|---------------------|----------------------------------------------------------------------------------------------------|
| Keystore Credential | If you previously created a keystore credential, select it. Otherwise, leave this field set to [New Key] so that the system will create the keystore credential when you apply your changes.           |
| Key Name            | If you selected [New Key] as the keystore credential, enter the name to give to the new keystore.  If you selected an existing keystore credential, this field is read-only and displays the key name. |
| Username            | Enter the user name for the process cloud proxy user that you previously created.                                                                                                    |
| Communic            | If you're using an existing keystore credential, that credential supplies a default username.                                                                                                    |
| Password            | Enter the password for the process cloud proxy user that you previously created.                                                                                                    |
|                     | If you're using an existing keystore credential, that credential supplies a default password.                                                                                                    |

- 11. Click **Apply** to save the security information and close the Configuration section.
- 12. Click Save

#### Step 3: Add the Transactions Resource

- Note: Before starting this procedure, be sure to complete the procedure "Setting Up the Transactions Connector."
- 1. Access the main console in OIC.
- 2. In the list of OIC applications, click the application for your workflow process.
- 3. Click the **Integrations** option in the left frame.
- 4. Click the **TransactionConnector** integration.
- 5. In the Resources section of the Rest Connector Editor, click Add.
- 6. Expand the new Resource section that appears, and enter TransactionResource in the Name field.

#### Step 4: Add the PATCH Operation for Transaction Statuses

Workflow in OIC uses the PATCH operation to update the status of a transaction.

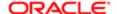

#### To set up the PATCH operation:

- 1. In the **Operations** section of TransactionResource, click the **Add** button and then select **PATCH operation** from the drop-down menu.
- 2. Click the new **PATCH** operation.
- **3.** Enter the following information:

| Page Element  | Value                                                                                                    |
|---------------|----------------------------------------------------------------------------------------------------|
| Name          | patchTransactionStatus                                                                                                    |
| Path          | {transResource}/{transRecordKey}                                                                                                    |
|               | Although you can choose different names for the resource name and record key parameters, this procedure assumes that you use the given values. |
| Documentation | Update transaction status.                                                                                                    |

- 4. Click Request
- 5. Click the + icon next to the **Body** field to open the Import Business Object from JSON window.
- **6.** Enter RequestTransStatusUpdate in the **Name** field.
- 7. Click Schema.
- 8. **1**

Click the **Import from File** icon next to the **Schema** button.

- Locate and upload the RequestTransStatusUpdate.json file that you downloaded from My Oracle Support.
   The imported JSON code appears in the Import Business Object from JSON window.
- 10. Click the **Import** button at the bottom of the window to save the code and close the window.
- 11. Ensure that the following values now appear for the PATCH operation request:

| Page Element       | Value to Enter                               |
|--------------------|----------------------------------------------|
| Body               | BusinessData.RequestTransStatusUpdate        |
| Media Type         | Custom                                       |
| Media Type details | application/vnd.oracle.adf.resourceitem+json |

**12.** In each row of the **Parameters** list, click the Enter a description text and enter a description.

These are example descriptions:

| Parameter      | Description               |
|----------------|---------------------------|
| transResource  | Transaction Resource Name |
| transRecordKey | Transaction Record Key    |

- 13. Click Response.
- 14. Click the + icon next to the **Body** field to open the Import Business Object from JSON window.

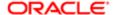

- 15. Enter ResponseTransStatusUpdate in the Name field.
- 16. Click Schema.
- 17. Click the **Import from File** icon next to the **Schema** button.
- **18.** Locate and upload the ResponseTransStatusUpdate.json file that you downloaded from My Oracle Support. The imported JSON code appears in the Import Business Object from JSON window.
- 19. Click the **Import** button at the bottom of the window to save the code and close the window.
- **20.** Ensure that the following values appear for the PATCH operation response:

| Field      | Value                                  |
|------------|----------------------------------------|
| Body       | BusinessData.ResponseTransStatusUpdate |
| Media Type | application/JSON                       |

- 21. Click Apply.
- 22. Click Save.

#### Step 5: Add the GET Operation for Transaction Base Data

Note: Before starting this procedure, be sure to complete the procedure "Adding a PATCH Operation for Transaction Statuses."

The getTransactionBaseData operation gets general transaction data that is found in all transactions, such as the permit type, the permit status, and the permit applicant for a permit transaction.

- 1. Expand the **TransactionResource** resource.
- 2. In the Operations section, click the Add button and then select GET operation from the drop-down menu.
- 3. Click the new **GET** operation.
- **4.** Enter the following information:

| Field       | Value                                                                                                    |
|-------------|----------------------------------------------------------------------------------------------------|
| Name        | getTransactionBaseData                                                                                                    |
| Path        | {transResource}/{transRecordKey}                                                                                                    |
|             | Although you can choose different names for the resource name and record key parameters, this procedure assumes that you use the given values. |
| Description | Get base transaction data, such as applicant information                                                                                       |

- 5. Click Request
- **6.** In each row of the **Parameters** list, click the Enter a description text and enter a description.

These are example descriptions:

| Parameter     | Description               |
|---------------|---------------------------|
| transResource | Transaction Resource Name |

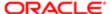

| Parameter      | Description            |
|----------------|------------------------|
| transRecordKey | Transaction Record Key |

- 7. Click Response.
- 8. Click the + icon next to the **Body** field to open the Import Business Object from JSON window.
- 9. Enter ResponseTransBase in the Name field.
- 10. Click Schema.
- 11. Click the **Import from File** icon next to the **Schema** button.
- **12.** Locate and upload the ResponseTransBase.json file that you downloaded from My Oracle Support. The imported JSON code appears in the Import Business Object from JSON window.
- 13. Click the **Import** button at the bottom of the window to save the code and close the window.
- **14.** Ensure that the following values appear for the GET operation response:

| Page Element | Value to Enter                 |
|--------------|--------------------------------|
| Body         | BusinessData.ResponseTransBase |
| Media Type   | application/JSON               |

#### 15. Click Apply.

#### Step 6: Add the GET Operation for Transaction Fields Data

The getTransactionFieldsData gets field data from the application intake form configured using the Intake Form Designer.

- 1. In the **Operations** section of the Transactions Resource, click the **Add** button and then select **GET operation** from the drop-down menu.
- 2. Click the new **GET** operation.

The new GET operation has the default name of GetTransactionResources.

**3.** Enter the following information:

| Field       | Value                                                                                                    |
|-------------|----------------------------------------------------------------------------------------------------|
| Name        | getTransactionFieldsData                                                                                                    |
| Path        | {transResource}/{transRecordKey}/child/FieldGroups                                                                                             |
|             | Although you can choose different names for the resource name and record key parameters, this procedure assumes that you use the given values. |
| Description | Get specific transaction data, such as job cost.                                                                                               |

- 4. Click Request.
- 5. In each row of the **Parameters** list, click the Enter a description text and enter a description.

These are example descriptions:

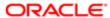

| Parameter      | Description               |
|----------------|---------------------------|
| transResource  | Transaction Resource Name |
| transRecordKey | Transaction Record Key    |

- 6. Click Response.
- 7. Click the + icon next to the **Body** field to open the Import Business Object from JSON window.
- 8. Enter ResponseTransFields in the Name field.
- 9. Click Schema.
- 10. Click the **Import from File** icon next to the **Schema** button.
- 11. Locate and upload the ResponseTransFields.json file that you downloaded from My Oracle Support.

The imported JSON code appears in the Import Business Object from JSON window.

- 12. Click the **Import** button at the bottom of the window to save the code and close the window.
- **13.** Ensure that the following values appear for the GET operation response:

| Page Element | Value to Enter                   |
|--------------|----------------------------------|
| Body         | BusinessData.ResponseTransFields |
| Media Type   | application/JSON                 |

- 14. Click Apply.
- 15. Click Save.

#### Step 7: Add the GET Operation for Transaction Data

The getTransactionData combines getTransactionBaseData and getTransactionFieldsData into a single operation, which you can use instead of using getTransactionBaseData and getTransactionFieldsData separately.

- 1. In the Operations section, click the Add button and then select GET operation from the drop-down menu.
- 2. Click the new **GET** operation.

The new GET operation has the default name of GetTransactionResources.

**3.** Enter the following information:

| Field       | Value                                                                                                    |
|-------------|----------------------------------------------------------------------------------------------------|
| Name        | getTransactionData                                                                                                    |
| Path        | {transResource}/{transRecordKey}                                                                                                    |
|             | Although you can choose different names for the resource name and record key parameters, this procedure assumes that you use the given values. |
| Description | Combines getTransactionBaseData and getTransactionFieldsData into a single operation.                                                          |

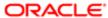

- 4. Click Request.
- 5. In each row of the **Parameters** list, click the Enter a description text and enter a description.

These are example descriptions:

| Parameter      | Description               |
|----------------|---------------------------|
| transResource  | Transaction Resource Name |
| transRecordKey | Transaction Record Key    |

- 6. Click Response.
- 7. Click the + icon next to the **Body** field to open the Import Business Object from JSON window.
- 8. Enter ResponseTransactionData in the Name field.
- 9. Click Schema.
- Click the **Import from File** icon next to the **Schema** button.
- 11. Locate and upload the ResponseTransactionData.json file that you downloaded from My Oracle Support.

The imported JSON code appears in the Import Business Object from JSON window.

- 12. Click the Import button at the bottom of the window to save the code and close the window.
- **13.** Ensure that the following values appear for the GET operation response:

| Page Element | Value to Enter                       |
|--------------|--------------------------------------|
| Body         | BusinessData.ResponseTransactionData |
| Media Type   | application/JSON                     |

- 14. Click Apply.
- 15. Click Save.

#### Step 8: Add the GET Operation for Transaction Assignee

The getTransactionAssignee operation gets the assigned planner for transactions within the Planning and Zoning offering. You can configure subsequent tasks in the workflow process to reference the retrieved and stored getTransactionAssignee value.

- 1. In the Operations section, click the Add button and then select GET operation from the drop-down menu.
- 2. Click the new **GET** operation.

The new GET operation has the default name of GetTransactionResources.

**3.** Enter the following information:

| Field | Value                                                                                                    |
|-------|----------------------------------------------------------------------------------------------------|
| Name  | getTransactionAssignee                                                                                                    |
| Path  | publicSectorTransactionLatestAssignees/{transRecordKey}                                                                                        |
|       | Although you can choose different names for the resource name and record key parameters, this procedure assumes that you use the given values. |

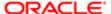

| Field       | Value                                            |
|-------------|--------------------------------------------------|
| Description | Get specific transaction data, such as job cost. |

- 4. Click Request.
- **5.** In each row of the **Parameters** list, click the Enter a description text and enter a description.

These are example descriptions:

| Parameter      | Description            |
|----------------|------------------------|
| transRecordKey | Transaction Record Key |

- 6. Click Response.
- 7. Click the + icon next to the **Body** field to open the Import Business Object from JSON window.
- 8. Enter ResponseTransactionFields in the Name field.
- 9. Click Schema.
- 10. ı
  - Click the **Import from File** icon next to the **Schema** button.
- 11. Locate and upload the ResponseTransAssignee.json file that you downloaded from My Oracle Support. The imported JSON code appears in the Import Business Object from JSON window.
- 12. Click the **Import** button at the bottom of the window to save the code and close the window.
- **13.** Ensure that the following values appear for the GET operation response:

| Page Element | Value to Enter                     |
|--------------|------------------------------------|
| Body         | BusinessData.ResponseTransAssignee |
| Media Type   | application/JSON                   |

- 14. Click Apply.
- 15. Click Save.

#### Step 9: Add the Transaction Type Resource

- Note: Before starting this procedure, be sure to complete the previous procedures.
- 1. Access the main console in OIC.
- 2. In the list of OIC applications, click the application for your workflow process.
- **3.** Click the **Integrations** option in the left frame.
- **4.** Click the **TransactionsConnector** integration.
- 5. In the header of the Resources section, click **Add** to create a new transaction type resource.
- 6. Expand the new Resource section that appears, and enter the following information:

| Field | Value                   |
|-------|-------------------------|
| Name  | TransactionTypeResource |
|       |                         |

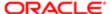

| Field | Value                   |
|-------|-------------------------|
| Path  | publicSectorRecordTypes |

#### Step 10: Add the GET Operation for Transaction Type Data

The GetTransactionTypeData operation gets data that is associated with the transaction type definition rather than with an individual transaction. For example, this operation can get the overall fee structure for a permit definition, because the fee structure is associated with the permit type.

To set up the GET operations for transaction type data:

- 1. In the **Operations** section of the Transaction Type Resource, click the **Add** button and then select **GET operation** from the drop-down menu.
- 2. Click the new **GET** operation.
- 3. Enter the following information:

| Page Element  | Value                            |
|---------------|----------------------------------|
| Name          | getTransactionTypeData           |
| Path          | {transResource}                  |
| Documentation | Get transaction type setup data. |

- 4. Click Request
- 5. In the **Parameters** list, click the Enter a description text and enter a description.

Here is an example description:

| Parameter     | Description               |
|---------------|---------------------------|
| transResource | Transaction Resource Name |

- 6. Click Response.
- 7. Click the + icon next to the **Body** field to open the Import Business Object from JSON window.
- 8. Enter ResponseTransTypeData in the Name field.
- 9. Click Schema.
- 10. Click the **Import from File** icon next to the **Schema** button.
- 11. Locate and upload the ResponseTransType.json file that you downloaded from My Oracle Support.

The imported JSON code appears in the Import Business Object from JSON window.

- 12. Click the **Import** button at the bottom of the window to save the code and close the window.
- **13.** Ensure that the following values appear for the GET operation response:

| Page Element | Value to Enter                     |
|--------------|------------------------------------|
| Body         | BusinessData.ResponseTransTypeData |

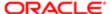

| Page Element | Value to Enter   |
|--------------|------------------|
| Media Type   | application/JSON |

- 14. Click Apply.
- 15. Click Save.

### Setting Up Process Definitions for Workflow

Workflow manages status updates throughout the transaction lifecycle and is an essential part of your setup. This topic provides information for creating your workflow process definitions.

- Note: The procedures in this topic relate to the specific requirements of Public Sector Compliance and Regulations workflow. To create your workflow, you first need to become familiar with OIC and, in particular, the process builder in OIC. For more information, refer to your OIC documentation at <a href="https://docs.oracle.com/en/cloud/paas/integration-cloud/user-processes/develop-structured-processes.html">https://docs.oracle.com/en/cloud/paas/integration-cloud/user-processes/develop-structured-processes.html</a>
- Note: Currently, in the context of data object parameters, data association parameters, and REST resource attributes, the terms record, transaction, and permit are interchangeable. The abbreviation trans is often used to represent transaction.

#### Setting Up Data Objects for a Process

Data objects provide a structure for storing data sent from the Public Sector Compliance and Regulation system. Every process definition that you create needs the same data objects, including:

- Simple string data definitions to store identifying information about the transaction and transaction type.
- Business object data definitions to store transaction base data, field data, and transaction type data.

The data definition for fields includes all possible fields that can be added to an intake form, even though the transaction may use only a subset of fields that are appropriate for the type of transaction. Any fields that are not part of a specific transaction type remain blank when the workflow process retrieves the field data.

You must set up your data objects before you continue to this topic's additional procedures for defining data associations.

Note: Before you set up your data objects, you need to set up the transaction connector for the application. This is because the transaction connector's GET operations provide the underlying schema for the data. Setting up the transaction connector is described in the topic Setting Up the Transactions Connector.

To set up data objects for a process definition:

- 1. Access the process definition in OIC.
- 2. Click Data Objects.
- 3. Set up the data definition for transaction base data:
  - a. In the Data Objects window, click Add.
  - **b.** In the Create Process Data Object window, enter the following information:

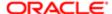

| Page Element                      | Value                          |
|-----------------------------------|--------------------------------|
| Name                              | transactionBaseData            |
| Data Type                         | Business                       |
| The drop-down list for data types | BusinessData.ResponseTransBase |

- c. Click Create to create the data definition and return to the Data Objects window.
- **4.** Set up the data definition for transaction field data:
  - a. Click Add.
  - **b.** Enter the following information:

| Page Element                      | Value                            |
|-----------------------------------|----------------------------------|
| Name                              | transactionFieldsData            |
| Data Type                         | Business                         |
| The drop-down list for data types | BusinessData.ResponseTransFields |

- c. Click Create.
- 5. Set up the data definition for transaction type data:
  - a. Click Add.
  - **b.** Enter the following information:

| Page Element                      | Value                          |
|-----------------------------------|--------------------------------|
| Name                              | transactionTypeData            |
| Data Type                         | Business                       |
| The drop-down list for data types | BusinessData.ResponseTransType |

- c. Click Create.
- 6. Click Close to close the Data Objects window.
- 7. Click Save.

#### Creating a Data Object to Store Start Event Arguments

In the next task you will define the start arguments for the Start event. In this procedure, you create the structure to store the arguments.

This procedure involves:

• Creating a business type using the business object option.

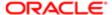

• Creating a data object and associating it with the business object.

To create the data object for start event arguments:

- 1. Open the process definition.
- 2. Select Business Types from the left panel.
  - Note: Notice the other business types created automatically when importing the downloaded JSON, such as ResponseTransactionData.
- 3. Click **Edit** in the header, which causes the **Create** button to appear.
- 4. Click **Create**, and select New Business Object.
- 5. On the Create Business Object dialog box, enter the business object name, such as InitTransaction, and select the Parent Module as BusinessData.
- 6. Click Next.
- 7. Use the Add Attribute button to add these string data types to the business object.

| Attribute Name    | Data Type |
|-------------------|-----------|
| transactionKey    | String    |
| transactionType   | String    |
| externalBaseURL   | String    |
| resourceName      | String    |
| transactionOwner  | String    |
| transactionId     | String    |
| classification    | String    |
| subclassification | String    |

- 8. Click Finish.
- 9. Return to your process definition diagram.
- 10. Click the Data Objects button.
- 11. Click Add.
- 12. On the Create Process Data Object dialog box, make these changes:

| Field          | Value                        |
|----------------|------------------------------|
| Name           | transaction                  |
| Data Type      | Business                     |
| drop-down list | BusinessData.InitTransaction |

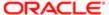

#### 13. Click Create.

This example illustrates the expanded transaction business data object, with the required string data within it.

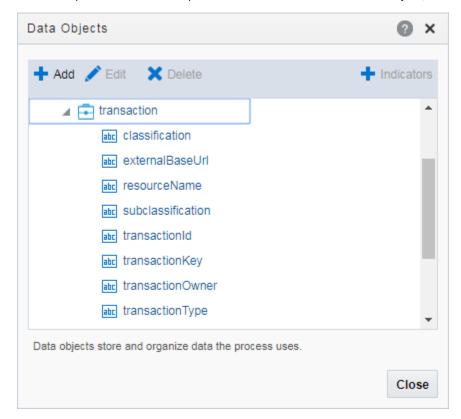

#### Defining Arguments for the Start Event

When a transaction, such as a permit intake application, is submitted, the software instantiates that transaction's workflow process by passing parameters, such as the transaction ID, to OIC. The Start event in your process diagram must have arguments defined for these parameters.

To set up the arguments for the start event:

- 1. Select the Start event in the process definition.
- 2. Click the Start event, and select Open Properties.

The default view is the General section of the Implementation Properties.

- 3. In the How do you want to implement it? section, select Define Interface as the Type.
- 4. Click the pencil icon next to the **Type** field to open the Configure window.
- 5. Enter an operation name, such as start.
- 6. Add the following rows to the **Arguments Definition.** 
  - a. Use the Add button to add these strings using the values in this table, where each row represents a separate argument you need to create:

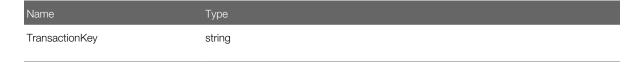

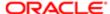

| Name              | Туре   |
|-------------------|--------|
| TransactionType   | string |
| ExternalBaseURL   | string |
| ResourceName      | string |
| TransactionOwner  | string |
| TransactionId     | string |
| Classification    | string |
| Subclassification | string |

- Note: Arguments added to the Start event must be named exactly as documented.
- Note: You need to complete the output data association if you want the argument values stored in a Data Object.
- b. Click OK.
- 7. Close the properties panel and click Save.

#### Defining Data Associations for the Start Event

The data associations for the Start event capture identifying information about the transaction for initiating the process instance.

In this task, you map the arguments for the Start event to the data object values you entered for the transaction object.

To set up the data associations:

- 1. Open the process definition and select the Start event.
- 2. Click the **Data Association** button.
- 3. Set up the following data associations, mapping the Start event arguments to the appropriate attributes in transaction business object.

| Source Data<br>(Left side of the map) | Target Data<br>(Right side of the map) | Description                                                     |
|---------------------------------------|----------------------------------------|-----------------------------------------------------------------|
| TransactionKey                        | transaction.transactionKey             | The transaction ID.                                             |
| TransactionType                       | transaction.transactionType            | The transaction type ID.                                        |
| ExternalBaseURL                       | transaction.externalBaseURL            | The URL for the Public Sector Compliance and Regulation system. |
| ResourceName                          | transaction.resourceName               | The name of the REST API resource.                              |

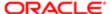

| Source Data<br>(Left side of the map) | Target Data<br>(Right side of the map) | Description                               |
|---------------------------------------|----------------------------------------|-------------------------------------------|
|                                       |                                        |                                           |
| TransactionOwner                      | transaction.transactionOwner           | The owner of the transaction.             |
| TransactionId                         | transaction.transactionId              | The transaction ID.                       |
| Classification                        | transaction.classification             | The classification of the transaction.    |
| Subclassification                     | transaction.subClassification          | The subclassification of the transaction. |

This example illustrates mapping the Start event arguments to the associated data attributes in the transaction business object.

#### Actions Start UsePermit Remove string string TransactionKey transaction.transactionKey Remove string string TransactionType transaction.transactionType Remove string string ExternalBaseURL transaction.externalBaseUrl Remove string ResourceName transaction.resourceName

#### Data Association

- 4. Click Apply.
- 5. Click Save.

#### Defining Data Associations for Sending Notifications

The data associations for a notification task define the information that the task sends to the public sector communications center.

Note: Create your email templates in the communications center before you set up integration for notification workflow tasks.

For more information about the communications center, see Setting Up Communication Events.

To set up the data associations:

1. Access the process definition and select the system task.

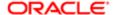

- **2.** Click the **Data Association** button.
- **3.** Set up the following input data associations:

| Source Data<br>(Left side of the map)         | Target Data<br>(Right side of the map) | Description                                                                                                    |
|-----------------------------------------------|----------------------------------------|----------------------------------------------------------------------------------------------------|
| [event name]  For example, "LNP_WORKFLOW_001" | body.eventCode                         | The event as defined in the Communications Center in the public sector system.                                                                                                    |
|                                               |                                        | The source data string must be in quotation marks, and it must exactly match the identifier of an event.                                                                                                    |
|                                               |                                        | Oracle delivers these communication events, <offering>_WORKFLOW_001 through <offering>_WORKFLOW_005. Where "Offering" refers to your offering code, such as LNP for Permits or PNZ for Planning and Zoning.</offering></offering> |
| [template name]                               | body.templateCode                      | The identifier for the template to be used for the email.                                                                                                    |
| For example, "Application_Accepted"           |                                        | The source data string must be in quotation marks, and it must exactly match the name of a template in the transaction application.                                                                                               |
| "LnpRecordKey"                                | body.recordFirstKeyName                | The name of the key field.                                                                                                    |
| transaction.transactionKey                    | body.recordFirstKeyValue               | The transaction ID.                                                                                                    |
| true or false                                 | body.email                             | This Boolean field indicates whether the notification is sent as an email.                                                                                                    |
|                                               |                                        | Enter true only if the template is an email template.                                                                                                    |
| true or false                                 | body.notification                      | This Boolean field indicates whether the notification is sent as an in-product notification.                                                                                                    |
|                                               |                                        | . Enter true only if the template is an in-<br>product notification template.                                                                                                    |

▲ CAUTION: Templates are associated with either email or in-system notifications. Be sure to set up the body.email and body.notification values properly. Exactly one of the values must be true. If you want to send both types of notifications, you need to create two notification tasks.

- 4. Click Apply.
- 5. Click Save.

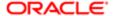

#### Defining Data Associations for Sending Status Updates

The data associations for a status update task define the information that the task sends to the Public Sector Compliance and Regulation system.

To set up the data associations:

- 1. Access the process definition and select the system task that updates the transaction status.
- 2. Click the Data Association button.
- 3. Set up the following input data associations:

| Source Data<br>(Left side of the map)             | Target Data<br>(Right side of the map) | Description                                                                                                    |
|---------------------------------------------------|----------------------------------------|----------------------------------------------------------------------------------------------------|
| transaction.resourceName                          | resourceName                           | The unique system identifier for the transaction type.                                                                                                    |
| transaction.transactionKey                        | transactionKey                         | The transaction ID                                                                                                    |
| [new transaction status]  For example: "Accepted" | body.status                            | The status to be assigned to the transaction.  The source data string must be in quotation marks, and it must exactly match one of the valid statuses for the transaction application. |

- 4. Click Apply.
- 5. Click Save.

#### Defining Data Associations for Retrieving Transaction Base Data

The data associations for a task that retrieves transaction base data provides a structure for storing the retrieved data. In this task you create both input and output data associations.

To set up the data associations:

- 1. Access the process definition, and select the system task that retrieves transaction base data.
- 2. Click the Data Association button.
- 3. Set up the following input data associations:

| Source Data<br>(Left side of the map) | Target Data<br>(Right side of the map) | Description                                            |
|---------------------------------------|----------------------------------------|--------------------------------------------------------|
| transaction.resourceName              | Resource                               | The unique system identifier for the transaction type. |
| transaction.transactionKey            | TransactionKey                         | The transaction ID                                     |

- 4. Click Output.
- 5. Set up the following output data associations:

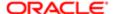

| Source Data<br>(Left side of the map) | Target Data<br>(Right side of the map) | Description                                                                |
|---------------------------------------|----------------------------------------|----------------------------------------------------------------------------|
| body                                  | BaseData                               | This business object contains all of thebase data.                         |
|                                       |                                        | Mapping individual fields would be much more complex and is not necessary. |

- 6. Click Apply.
- 7. Click Save.

#### Defining Data Associations for Retrieving Transaction Field Data

The data associations for a task that retrieves transaction field data provides a structure for storing the retrieved data. In this task you create both input and output data associations.

To set up the data associations:

- 1. Access the process definition, and select the system task that retrieves transaction field data.
- 2. Click the **Data Association** button.
- 3. Set up the following input data associations:

| Source Data<br>(Left side of the map) | Target Data<br>(Right side of the map) | Description                                            |
|---------------------------------------|----------------------------------------|--------------------------------------------------------|
| transaction.resourceName              | transactionResource                    | The unique system identifier for the transaction type. |
| transaction.transactionKey            | TransactionKey                         | The transaction ID.                                    |

- 4. Click Output.
- 5. Set up the following output data associations:

| Source Data<br>(Left side of the map) | Target Data<br>(Right side of the map) | Description                                                                                                    |
|---------------------------------------|----------------------------------------|----------------------------------------------------------------------------------------------------|
| body                                  | transactionFieldsData                  | This business object contains all of the transaction fields. This includes all fields that can be included on the application intake form, whether or not the field exists for a specific transaction.  Individual fields are nested within the items object. You can't expand the items object on this page, but they are available in the expression editor that you use when creating business logic based on transaction data.  Mapping individual fields would be much more complex and is not necessary. |
|                                       |                                        |                                                                                                    |

6. Click Apply.

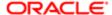

#### 7. Click Save.

#### Defining Data Associations for Retrieving Transaction Type Data

The data associations for a task that retrieves transaction type data provides a structure for storing the retrieved data. In this task you create both input and output data associations.

To set up the data associations:

- Access the process definition, and select the system task that retrieves transaction type data.
- 2. Click the **Data Association** button.
- 3. Set up the following input data associations:

| Source Data<br>(Left side of the map) | Target Data<br>(Right side of the map) | Description                                            |
|---------------------------------------|----------------------------------------|--------------------------------------------------------|
| transaction.resourceName              | transactionResource                    | The unique system identifier for the transaction type. |

- 4. Click Output.
- 5. Set up the following output data associations:

| Source Data<br>(Left side of the map) | Target Data<br>(Right side of the map) | Description                                                |
|---------------------------------------|----------------------------------------|------------------------------------------------------------|
| body                                  | transactionTypeData                    | This business object contains all transaction type fields. |

- 6. Click Apply.
- 7. Click Save.

#### Defining Statuses (Outcomes) for Human Tasks

The **Action** property for a human task lists the possible outcomes of the task. The actions you define appear as values in the **Task Status** drop-down list box on the Workflow page where agency staff manages workflow tasks. When the task status is updated on the Workflow page, OIC recognizes it as the task outcome and continues to the next step or gateway.

To define status values representing the outcomes of human tasks:

- 1. Access the process definition and select the human task.
- 2. Open the task properties.
- 3. In the **Action** field, enter a comma-delimited list of status values.

Do not put a space before or after the comma. For example, if the status are Accept, Reject, and More Information, enter Accept, Reject, More Information in the **Action** field.

4. Close the properties window and save.

#### Defining Conditional Logic for Gateways

In a process map, gateways represent decision points where there is a branch in the process flow. The logic for taking different paths after the gateway is associated with the arrows to the possible subsequent tasks.

An arrow that represents a default branch does not require any logic.

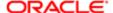

For all other arrows, you need to set up the conditions under which the branch is used. To do this:

- 1. Access the process definition and select the arrow.
- 2. Click the pencil icon for the arrow to open the arrow properties.
- 3. Select the Conditional Flow check box.

This check box is selected for all arrows other than the default arrow after a gateway.

- 4. Click the pencil icon for the **Condition** field.
- **5.** Use the Expression Editor window to specify the conditions for using this branch.

The Data Objects tab provides access to the data elements that you can evaluate. Transaction field data (the data from the intake form) is nested within the items element under TransactionFieldsData.

In expressions that look for an exact match, take extra care with the spelling, capitalization, and punctuation of values that the expression evaluates.

- 6. Select the gateway and open the gateway properties.
- Use the Order property to specify the order in which the previous task's outcomes are evaluated for purposes of determining which arrow to follow.

## Configuring a Planning and Zoning Human Task to Reference the Assigned Planner Value

If you want to assign the user to a human task, you need to have first setup the Transaction Connector to use the getTransactionAssignee operation.

For more information on setting up the Transaction Connector, see Setting Up the Transactions Connector.

To associate the transaction assignee data to your workflow process:

- 1. When configuring the workflow process data object, create a data object to store the output of the service call to getTransactionAssignee.
- 2. Locate the first human task in the process after the service call (Start event), and open the Data Association interface.
- 3. On the Input Data Association, map the assignee data object to execData.customAttributes.customAttributeString1.
- **4.** For subsequent human task to which you want to reference the assigned planner, set the Assignee(s) value in the General Properties to customAttributes.customAttributeString1.
  - a. Open the properties for the human task.
  - **b.** Select Implementation > General.
  - **c.** Click the Edit icon for the Assignee(s) field.
  - d. Select Names and Expressions in the **Build a list of participants using** list.
  - e. Click Add for the List Assignees edit box.,
  - f. Select Add User.
  - g. Click in the Data Type column, and select By Expression.
  - h. Click the fx button in the Value column, and select customAttributes.customAttributeString1.
  - i. Click OK.

This example illustrates the settings on the List assignees who receive the task window.

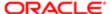

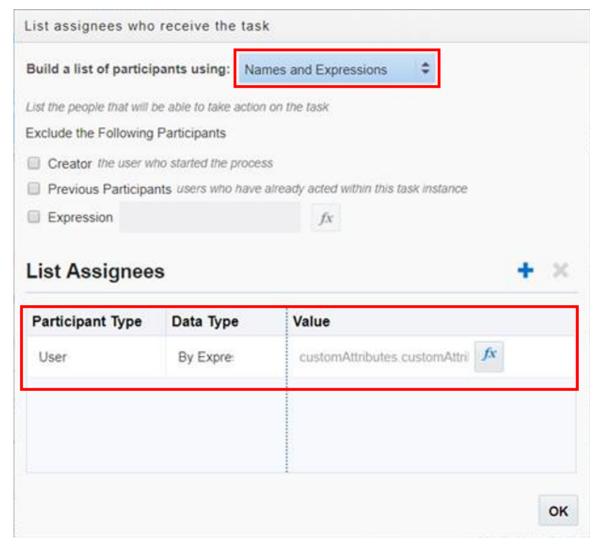

5. Click Save.

# **Using Custom Properties**

When you set up workflow, a variety of custom properties are available for implementing various features. This topic describes how use the custom properties.

These custom properties are available for workflow and are described in more detail below:

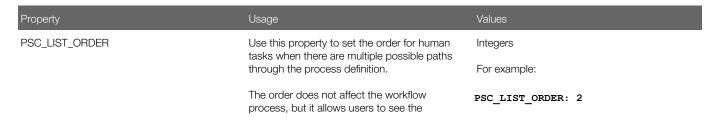

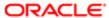

| Property                 | Usage possible future workflow tasks in a logical order.                                                                                                    | Values                                                                                                    |
|--------------------------|----------------------------------------------------------------------------------------------------|----------------------------------------------------------------------------------------------------|
| PSC_FINAL_ACTIVITY       | Use this property to identify a human task that is not allowed to progress when the transaction has a condition that applies the <b>Prevent Issue or Final</b> business rule.  In particular, use this property to identify the                                                                                                    | Yes identifies the final activity.  A blank value or a No value means that the task is not the final activity.  For example:                                                                                                    |
|                          | final human task in the process definition.  See Setting Up Conditions and Applying Conditions to Applications.                                                                                                    | PSC_FINAL_ACTIVITY: Yes                                                                                                    |
| PSC_ACTIVITY_TYPE        | Use this property to identify the final inspection task in the process. Setting this property is necessary to support the transaction business logic that auto-advances the inspection task when the last inspection is closed.                                                                                                    | Inspection is the only value with related business logic.  Leave this property blank for other types of activities.                                                                                                    |
| PSC_AUTO_UPDATE_ACTION   | Use this property to identify the action to take when auto-advancing the final inspection task in a process. Setting this property is necessary to support the transaction business logic that auto-advances the inspection task when the last inspection is closed.                                                                                                    | The exact action name as specified in the Action property for the human task. Take extra care with the spelling, capitalization, and punctuation of the action name.  For example:  PSC_AUTO_UPDATE_ACTION: Approve                                                                      |
|                          | Security roles related to the Mobile Inspector app and the Plan Reviewer should be included in the task swimlane mapping.                                                                                                    |                                                                                                    |
| PSC_UNRESTRICTED_ACTIONS | Identifies actions that can be taken for the task even if there is logic preventing the task from advancing.  Use this property when the task includes possible outcomes that return to a previous task rather than advancing.  For example, if the final inspection can be advanced with an action of "Approve" or returned with an action of "Needs More Information," then use the PSC_UNRESTRICTED_ACTIONS property to make "Needs More Information" an unrestricted action. This allows users to take the "Needs More Information" action, even though the logic that prevents the final inspection task from advancing disallows other actions.  Currently, the PSC_UNRESTRICTED_ACTIONS property is | When there are multiple unrestricted actions, separate the actions with commas but no spaces. This is the same format used in the Actions property where you define all of the available actions for a human task.  For example:  PSC_UNRESTRICTED_ACTIONS: Needs more Info, Proceed, OK |

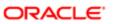

| Property | Usage                                                                              | Values |
|----------|------------------------------------------------------------------------------------|--------|
|          | applicable only for the Inspection action, as identified by the PSC_ACTIVITY_TYPE. |        |

### Making Custom Properties Available in a Process Definition

Before you can use a custom property, you need to add the property to the process definition. You must do this for each of your process definitions.

To add a custom property to a process definition:

- 1. Access the process definition and click the # (Custom Properties) toolbar icon.
- 2. Enter the following values in the **Property Name** and **Description** fields in the Custom Properties list:
  - Note: You must use the exact property names given in this procedure. You can, however, alter the descriptions.

| Property Name          | Description                                      |
|------------------------|--------------------------------------------------|
| PSC_LIST_ORDER         | Human tasks display order                        |
| PSC_FINAL_ACTIVITY     | Identify the final human task                    |
| PSC_ACTIVITY_TYPE      | Identify the type of activity such as inspection |
| PSC_AUTO_UPDATE_ACTION | Identify the action to take when auto-advancing  |

- 3. Click OK.
- 4. Click Save.

### PSC\_LIST\_ORDER Property

The Workflow page for a permit includes an option to view a list of all past, present, and not started human tasks for the permit. The list displays past and present tasks in chronological order. However, the chronology for tasks that haven't been started is not necessarily fixed. The branching logic in a process means that some tasks might be omitted or might occur in a different order depending on permit data or on the outcome of previous tasks.

To control the order in which not started human tasks appear, use the PSC\_LIST\_ORDER custom property. On the Workflow page's list view, tasks that have not yet started are listed in the order you specify. If multiple not started tasks have the same number, they appear in the list in random order.

To assign order numbers to human tasks:

- 1. Analyze all human tasks in the process and decide on the appropriate order.
  - Tasks appear in ascending numerical order. You assign order numbers one task at a time, so if you later decide to change the order, you have to update each affected task individually.
- 2. Access the process definition.
- 3. Select a human task.

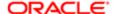

- 4. Open the task properties.
- 5. Select the **Business Properties** icon in the icon bar, then select **Custom Properties** from the list of options that are associated with that icon.
- 6. Enter a number in the **PSC\_LIST\_ORDER** custom property.
- 7. Close the Properties window and save.
- 8. Repeat the previous steps for all human tasks in the process definition.
- 9. Click Save.

#### PSC\_FINAL\_ACTIVITY Property

Human tasks that you identify as a final activity cannot advance when a permit has a condition that applies the **Prevent Issue or Final** business rule.

To identify the final human task using the PSC\_FINAL\_ACTIVITY property:

- 1. Access the process definition.
- 2. Select the final human task.
- 3. Open the task properties.
- Select the Business Properties icon in the icon bar, then select Custom Properties from the list of options that
  are associated with that icon.
- Enter Yes in the PSC\_FINAL\_ACTIVITY custom property.
   To remove a Yes value from this property, set the value to No or clear the value and leave it blank.
- 6. Close the Properties window and save.
- 7. Click Save.

### PSC\_ACTIVITY\_TYPE and PSC\_AUTO\_UPDATE\_ACTION Properties

Permit processing includes logic to automatically progress past the final inspection step in the process definition when permit inspections are complete. To enable this functionality, you must identify the final inspection task in the process definition using the PSC\_ACTIVITY\_TYPE custom property. Further, you must identify the workflow action to apply to that task using the PSC\_AUTO\_UPDATE\_ACTION custom property.

To set up custom properties for auto-advancing an inspection task:

- 1. Access the process definition.
- 2. Select the human task that represents final inspections.
- 3. Open the task properties.
- 4. Select the **Business Properties** icon in the icon bar, then select **Custom Properties** from the list of options that are associated with that icon.
- 5. Enter Inspection in the **PSC\_ACTIVITY\_TYPE** custom property.
- 6. Enter the desired action in the **PSC\_AUTO\_UPDATE\_ACTION** custom property.

  The action you enter is the action to be taken when the task is successfully complete—that is, when the permit passes its final inspection. Take care to use the correct spelling, capitalization, and punctuation for the action name.
- 7. Close the Properties window and save.
- 8. Click Save.

# Mapping Workflow Swimlanes to Roles

This topic describes how to assign security roles to the swimlanes in your workflow process definition.

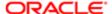

In workflow process definitions, swimlanes represent roles. After the OIC application containing the process definition is activated, use the Manage Roles functionality in OIC to map the swimlanes to roles. The mapping applies to all process definitions in the OIC application.

A swimlane is typically associated with security roles, and it can be associated with multiple roles if needed. It can also be associated with one or more individual users if that approach is more applicable. A swimlane determines who is responsible for carrying out a task.

For example, if a swimlane is for plan review, you would add the PSC Plan Reviewer role to that swimlane. Likewise, if another swimlane is for inspecting, you would add all the roles that apply to that swimlane, such as PSC Building Inspector and any roles related to the Mobile Inspector app.

Note: When supervisors assign or reassign tasks, they can only assign the task to agency staff associated with security roles that are assigned to the swimlane in the underlying workflow process definition. The swimlane that contains the Start event node needs to be mapped to the PSCR Submitter Group. The procedure below uses that scenario as an example to illustrate the process used to map a security role to a swimlane.

#### To map swimlanes to roles:

- 1. Access the My Tasks area of Oracle Autonomous Integration Cloud.
- 2. Click My Tasks in the left navigation menu, and click Workspace in the My Tasks header.
- 3. Click Administration in the left navigation menu.
- 4. If the Manage Roles page does not appear by default, click Manage Roles in the left navigation menu.

The Manage Roles page lists process roles using the format [application].[swimlane].

5. Search for your application to filter the list.

The **Process Owner** and **Process Reviewer** roles are part of all applications. Other swimlanes in the list are ones that you created in your process definitions.

- 6. Add the delivered role PSCR Submitter Group to the swimlane that contains the Start event for your process model:
  - a. Select the swimlane that contains the **Start** task in your process definitions.
    - In the delivered Solution Packages that Oracle provides, this swimlane is labeled Applicant. This swimlane applies to the user submitting a transaction, such as a permit application.
  - **b.** In the **Assign Roles** list for the selected swimlane, click **Add Member**.
  - c. In the dialog box for adding members, search by Groups for PSCR Submitter Group.
    - A group in OIC is equivalent to a role in the Public Sector Compliance and Regulation system.
  - **d.** In the search results, select PSCR Submitter Group and then click **OK** to assign the role to the swimlane and return to the list of swimlanes.
- 7. Click Save.

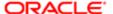

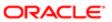

# **2** Configuring Fee Decision Models

### Creating Decision Models for Fees

This topic describes the requirement of creating a decision model after creating fee items and before creating a fee schedule. You use Oracle Autonomous Integration Cloud to create decision models.

#### Prerequisites

Before you create a decision model, you need to create any required fee items that will be associated with the decision model

For more information on fee items, see Setting Up Fee Items.

#### **Decision Model Overview**

You create decision models using the Oracle Autonomous Integration Cloud (OIC) decision modeling feature. Use this feature to create decision models to automate the decision logic in your business processes. As part of creating a decision model, add and order decisions, define decision inputs, and model the logic. The decision model editor supports the Decision Modeling and Notation (DMN) standard for you to create your models.

For more information on decision models refer to your Oracle Autonomous Integration Cloud documentation, *Create Decisions*.

In the Public Sector Compliance and Regulation services, a decision model enables you to automate the calculation of fees based on your business process criteria.

For example, assume your agency applies varying fees based on the total cost of a building project for which a permit is being requested. A decision model enables you to automate this business logic:

- If the project value is less than or equal to \$500, then the application fee is \$50.
- If the project value is more than \$500 but less than or equal to \$1,000, then the application fee is \$75.
- If the project value is more than \$1,000 and \$5,000, then the application fee is \$125.
- For any project value over \$5,000, then the application fee is \$200.

Before you create a decision model, you must first create a fee item. After creating the decision models, you can then associate the decision model with a fee schedule. The fees workflow generally follows these main steps and events:

- Create fee item(s).
- 2. Create decision model based on existing fee item(s).
- 3. Create a fee schedule incorporating fee items and decision model.
- 4. Associate a fee schedule with a transaction type.
- 5. Map intake form fields to decision model in the Intake Form Designer.
- 6. When an end user is submitting an intake form the system applies fees and fee logic based on input.

#### Configuring Decision Models

You can set up inputs and decisions any way you like following the guidelines provided in the documentation for OIC. However, the configuration here for output data types is required for setting up the fee schedule.

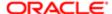

#### To configure decision models:

1. Create a fees list of values (LOV) with the fee item names.

Currently, there is no direct integration of configuration data, such as fee items, between OIC and Oracle Public Sector Compliance and Regulation. Although creating an LOV is optional, any fee item names added to a decision model output need to be entered exactly as they appear in Oracle Public Sector Compliance and Regulation. When you use the LOV and enter values in a decision output. OIC validates the entry and displays a warning if your entry does not match an item in the LOV.

This example illustrates the list of values setup in OIC used to validate fee items entered in the **Decision Table**. Select list of values in the **Constraint** options when you're adding the data type definition.

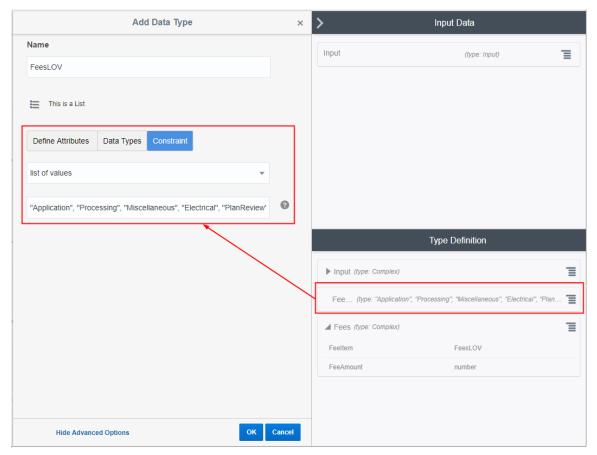

2. (Required) Set up the complex data type output to include these attributes: Feeltem and FeeAmount.

The Feeltem attribute should use the fees LOV that you created. The FeeAmount attribute uses numbers that you enter on the decision model.

Note: This step is important because the Feeltem and FeeAmount attributes are used to map the fee items on the fee schedule to the decision model.

This example illustrates the complex data type output that you set up in OIC for your decision model. You must define Feeltem and FeeAmount attributes.

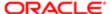

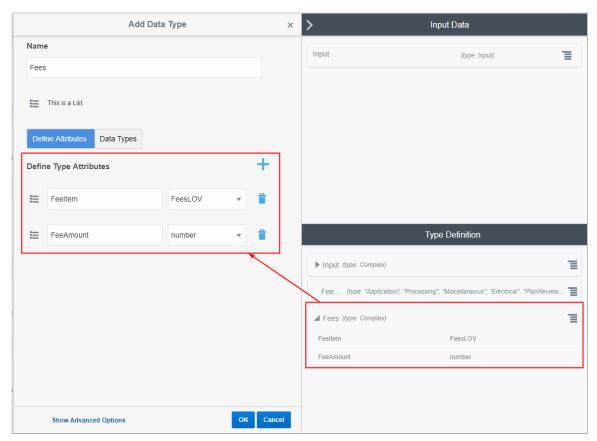

3. (Required) Add the output data type name to every decision and use allowed values in the **Decision Table** grid.

To edit a decision, click the decision menu button and select Edit.

Select the defined output type from the **Output Type** list.

This example illustrates the output data type name Fees added to the Residential\_Alteration decision. The output type provides constraints on which values are allowed in the decision model.

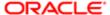

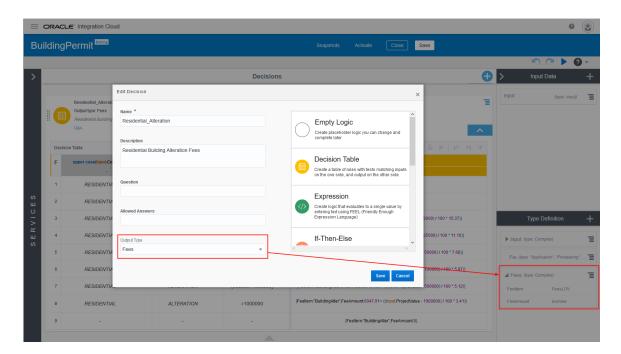

This is an example of the final decision values based on the output type.

The decision output type in the Residential\_Alteration decision is Fees. The validation ran on the Fees values entered in the Decision Table, and no errors were returned.

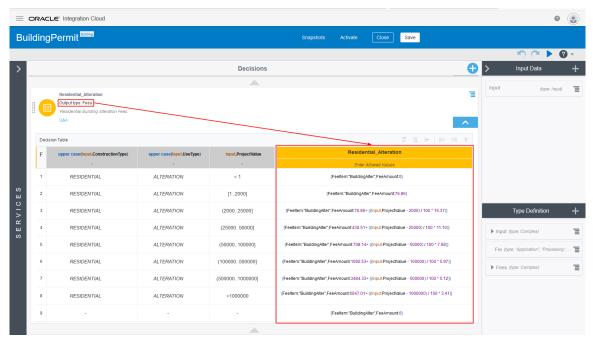

**4.** (Required) You must also configure the services in the **Services** panel to the left of the decisions, and activate the model. For more details, see the documentation for OIC, *Creating a Service*.

When the Oracle Public Sector Compliance and Regulation service submits a request to the OIC, after running the request against the decision model, the application returns the fee item name and the fee item amount.

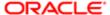

#### Related Topics

- Setting Up Fee Items
- Setting Up Fee Schedules

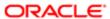

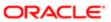

# 3 Setting Up GIS

## Setting Up Map Profiles

Use map profiles to configure specific instances of map functionality in the system. Profiles set the default extent for the map as well as controlling the availability of certain map options.

Mapping capabilities depend on integration with a map service such as Esri's Geographic Information Systems (GIS). Before you set up map profiles, publish your map service so that it can be referenced from within the Oracle system.

#### Required Map Profiles

Maps appear on various pages in the Oracle system. To configure each map, you need to set up its map profile.

The following tables describe the map profiles that you need to set up and identify the related maps for each profile.

▲ CAUTION: Each map is hard-coded to use a map profile with a specific name. So when you set up your map profiles, you must use the exact names given below.

This table lists map profiles for the main maps that appear outside the context of a specific application. There are separate map profiles depending on who accesses this map.

| Map Profile         | Related Map                                                                                                    |
|---------------------|----------------------------------------------------------------------------------------------------|
| PSC_AGENCY_MAIN_MAP | The main map that appears when an agency staff member clicks the <b>Main Map</b> icon in the page header.                                                                                                    |
| PSC_GUEST_MAIN_MAP  | The main map that appears when an anonymous user clicks the <b>Explore Your City</b> tile on the landing page.                                                                                                    |
| PSC_PUBLIC_MAIN_MAP | The main map that appears when a public user who is signed in clicks the <b>Explore Your City</b> tile on the landing page.  Registered users and anonymous users see different maps because the map for registered users has an additional option for limiting searches to just the user's own applications. This option is not |
|                     | configured on the map profile, but the existence of two separate maps means that you must set up two separate map profiles.                                                                                                    |

This table lists additional maps that support applications and inspections.

| Map Profile        | Related Map                                                                                                    |
|--------------------|----------------------------------------------------------------------------------------------------|
| PSC_APO            | The property picker map. This map appears in a modal window that is accessed from an application intake form or, for submitted applications, from the application details Property Information page. |
| PSC_DEFAULT_EXTENT | The map that appears at the top of the application detail pages, the parcel details pages, the address detail pages, and the owner detail pages.                                                     |

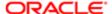

| Map Profile             | Related Map                                                                                                    |
|-------------------------|----------------------------------------------------------------------------------------------------|
| PSC_MOBILE_INSPECTION   | The map that inspectors see when using mobile inspection functionality.                                                                                                    |
| PSC_PERMIT_LIST         | The map that appears on the application list pages when they are in map view.  These list pages are the Transactions page for agency staff and the Applications page for registered public users. Both pages have List View and Map View buttons for toggling between views. |
| PSC_PUBLIC_NOTIFICATION | The map that appears on the Generate Notifications List page.  Agency staff uses this page to define a notification area for a hearing. See <i>Generating a Hearing Notifications List</i> .                                                                                 |

### Adding a Map Profile

- 1. Select GIS Setup > Map Profile.
- 2. Click Add.
- 3. Enter the profile name in the Map Profile field.
  - ▲ CAUTION: You must use the exact names that are listed above. Each page that displays a map is hard-coded to look for a specific map profile name.
- 4. Enter the URL for your map service in the Map Service URL field.

When you enter the URL, the system asks if you want to use the default map extent from your map service. Typically you will answer Yes.

The URL itself is not required in the map profile, and saving it to the profile can impact performance. However, for profiles other than PSC\_DEFAULT\_EXTENT, saving the map URL and turning on the **Enable Layers** switch enables the Identify GIS Information icon on the map toolbar. Users who switch on the Identify GIS Information toggle can click map objects such as parcels to display a pop-up window with object information.

- ▼ Tip: Entering the Map Service URL to bring in the default map extent and then clearing the field will improve performance. This is a good option for the PSC\_DEFAULT\_EXTENT map profile. For other map profiles, you need to weigh the performance impact against the value of giving users the Identify GIS Information option on the maps.
- 5. Verify or modify the default map extent supplied by the map service URL.

If it's necessary to use values other than the default values that come from the map service, your GIS analyst, who understands the map service data, should provide the new values.

Note: If the PSC\_DEFAULT\_EXTENT map profile (for maps that appear in the header area of various pages) is able to show a marker related to the map context, it ignores the default map extent from the map profile. For example, in the application detail page for a permit, the map displays a marker for the permit location, if available, rather than showing the default extent from the map profile.

These fields define the default map extent:

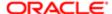

| Page Element              | Description                                                                                        |
|---------------------------|----------------------------------------------------------------------------------------------------|
| X-Min of Default Map View | The top-left X-coordinate of the initial map view extent.                                          |
| X-Max of Default Map View | The bottom-right X-coordinate of the initial map view extent.                                      |
| Y-Min of Default Map View | The bottom-left Y-coordinate of the initial map view extent.                                       |
| Y-Max of Default Map View | The top-right Y-coordinate of the initial map view extent.                                         |
| Spatial Reference         | The geographic coordinate system or map projection used by the mapping service to display the map. |

#### **6.** Configure the map's user controls.

Note: Most of these settings do not affect the maps that are controlled by the PSC\_DEFAULT\_EXTENT map profile. The only setting that is relevant to this profile is the **Base Map** field.

Maps can include various widgets that let users manipulate the appearance of the map . These fields let you choose which options are available to users:

| Page Element            | Description                                                                                                    |
|-------------------------|----------------------------------------------------------------------------------------------------|
| Enable Default Map View | Indicate whether to display the icon for restoring the map to its initial extent. A user who has zoomed or panned the map clicks this icon to restore the default map area. |
|                         | When this option is enabled, the <b>Show Default Map View</b> icon is included on the map tool ribbon.                                                                      |
| Base Map                | Select the default type of base map. The options are:                                                                                                    |
|                         | o Dark gray canvas                                                                                                    |
|                         | 。 Light gray canvas                                                                                                    |
|                         | o Imagery with labels                                                                                                    |
|                         | o National Geographic                                                                                                    |
|                         | o Topographic                                                                                                    |
|                         | o Open Street Map                                                                                                    |
|                         | <sub>o</sub> Imagery                                                                                                    |
|                         | o Streets                                                                                                    |
|                         | o Terrain with labels                                                                                                    |
|                         | o Oceans                                                                                                    |
| Enable Base Map Gallery | Indicate whether users are allowed to switch to a different base map.                                                                                                    |
|                         | When this option is enabled, the <b>Select Base Map</b> icon is included on the map tool ribbon.                                                                            |

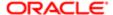

| Page Element                 | Description                                                                                                    |
|------------------------------|----------------------------------------------------------------------------------------------------|
| Enable Map Layers            | Indicate whether the user is allowed to see the list of layers and switch layer visibility on and off. Examples of layers include environmental, zoning, or infrastructure information provided by the map service. |
|                              | When this option is enabled, the <b>Select Layers</b> icon is included on the map tool ribbon.                                                                                                    |
|                              | When this option is enabled and you save a map service URL to the profile, the <b>Identify GIS Information</b> icon is included on the map tool ribbon.                                                             |
| Enable Detail Window Docking | Indicate whether the map detail window is docked to the side of the view. The detail window is the pop-up window that appears when a user clicks a map marker or other GIS feature such as a parcel.                |
| Detail Window Dock Position  | Specify the position where the map detail window is initially docked: Auto, Bottom left, Bottom center, Bottom right, Top left, Top center, or Top right.                                                           |

7. Click Save.

### Modifying a Map Profile

- 1. Select GIS Setup > Map Profile .
- 2. On the Map Profiles page, click the row for the profile that you want to modify.
- 3. To change the default map extent, enter a new map service URL and answer Yes when asked whether to use the associated default extent.

Alternatively, a GIS analyst can manually update the fields related to the default map extent.

- **4.** As needed, update the settings related to user controls on the related map.
- 5. Click Save.

### **Deleting Map Profiles**

Normally the only reason to delete a map profile is if you accidentally create one with the wrong map name. The correctly-named profiles are required, so you will normally modify the profiles rather than delete them.

To delete a single map profile:

- 1. Select GIS Setup > Map Profile.
- 2. On the Map Profiles page, click the row for the profile that you want to delete.
- 3. On the Map Profile Details page, click **Delete**.

To delete multiple map profiles

- 1. Select GIS Setup > Map Profile.
- 2. Click the Edit icon.
- 3. Select the check boxes for the map profiles to delete.
- 4. Click the **Delete** icon.

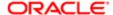

# Setting Up GIS Attribute Mapping

Use Global Information Systems (GIS) attribute mapping to specify information about your map service parcel layer.

#### Prerequisites

Before you enter the information about your map service layers, you must:

- Publish the map service.
- Ensure that the map service has parcel, address, and owner layers.
- Ensure that the parcel layer has a field with parcel IDs that match the parcel IDs in the Oracle system. Parcel IDs must match exactly, with no formatting differences.

#### Setting Up the Service Layer URLs

To set up the layer service URLs:

- 1. Select GIS Setup > Attribute Mapping.
- 2. Enter the following parcel layer information on the GIS Attribute Mapping page:

| Page Element             | Description                                                                                                    |
|--------------------------|----------------------------------------------------------------------------------------------------|
| Parcel Layer Service URL | Enter the URL for your parcel layer feature service.                                                                                                    |
|                          | The URLs for the different layers of an Esri map service have numeric identifiers. The URL that you enter here ends with the number for the parcel layer as in the example https://servername/arcgis/rest/services/Your_City/MapServer/4                                                                                                    |
|                          | You must publish your parcel layer feature service before you enter the URL here.                                                                                                    |
| Parcel Number            | Select the parcel layer GIS attribute that provides the unique identifier for each parcel.                                                                                                    |
|                          | The values in the drop-down list come from the parcel layer that you specify. Select the GIS attribute that provides the same identifiers that are used in the parcel table in the Oracle system.                                                                                                    |
|                          | For information about setting up the parcel table, see Setting Up Parcels.                                                                                                    |
|                          | On maps used as property pickers, clicking a parcel on a map retrieves the parcel identifier from the map service. This value is used as criteria for searching the Parcel table, and the search results appear in a modal window. As long as the same parcel number exists in the Parcel table, the search results include just one value, representing the selected parcel. |

**3.** Enter the following address layer information on the GIS Attribute Mapping page:

| Page Element              | Description                                                                                               |
|---------------------------|----------------------------------------------------------------------------------------------------|
| Address Layer Service URL | Enter the URL for your address layer feature service. The URL ends with the number for the address layer. |
|                           | You must publish your address layer feature service before you enter the URL here.                        |

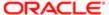

| Page Element  | Description                                                                                 |
|---------------|---------------------------------------------------------------------------------------------|
| Parcel Number | Select the address layer GIS attribute that provides the unique identifier for each parcel. |

4. Enter the following Owner layer information on the GIS Attribute Mapping page:

| Page Element            | Description                                                                                           |
|-------------------------|----------------------------------------------------------------------------------------------------|
| Owner Layer Service URL | Enter the URL for your owner layer feature service. The URL ends with the number for the owner layer. |
|                         | You must publish your owner layer feature service before you enter the URL here.                      |
| Parcel Number           | Select the owner layer GIS attribute that provides the unique identifier for each parcel.             |

5. Click Save.

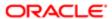

# 4 Configuring Oracle Policy Automation

## Overview of Oracle Policy Automation Configuration

This topic provides an overview of how Oracle Policy Automation is used within Public Sector Compliance and Regulation and how it is configured.

If your site already has an installation of Oracle Policy Automation, you can integrate its functionality with the permits service. The policy models created in Oracle Policy Automation can act as the logic models running behind questionnaires that citizens fill out to determine which permits they need to apply for depending on the nature of the project they are planning.

The topics in this chapter describe the setup pages that an administrator would view and use to configure the mapping of metadata between the permits service and the Oracle Policy Automation application.

Note: Most of the data displayed on the pages within the Policy Modeling menu folder are read-only. In the current release, you do not create or update the definitions such as entity models, metadata models, or enumerations. These definitions are provided for your implementation in the form of delivered seed data. This documentation is provided to describe the visible information related to the policy modeling feature. Only the Metadata Models page contains fields that can be updated.

## Setting Up Entity Models

This topic describes the settings used to configure entity models used when implementing Oracle Policy Automation for use with the permits application.

### Adding an Entity Model

- Note: Most of the data displayed on the pages within the Policy Modeling menu folder are read-only. In the current release, you do not create or update the definitions such as entity models, metadata models, or enumerations. These definitions are provided for your implementation in the form of delivered seed data. This documentation is provided to describe the visible information related to the policy modeling feature. Only the Metadata Models page contains fields that can be updated.
- 1. Select Policy Modeling > Entity Models .
- 2. Click Add.
- 3. On the Entity Model Details page, enter these values:

| Page Elements | Description                                                        |
|---------------|--------------------------------------------------------------------|
| Name          | Enter a name to identify the model within the application.         |
| Description   | Provide additional information regarding the purpose of the model. |
| Enabled       | Use to enable or disable a model by turning the control on or off. |

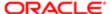

| Page Elements | Description |
|---------------|-------------|
|               |             |

- 4. Click **Add** in the Entities grid.
- **5.** On the Entity Details page, enter these values:

| Name                                 | Name of the entity.                                                                                                    |
|--------------------------------------|----------------------------------------------------------------------------------------------------|
| Description                          | Additional information to identify the entity and describe its purpose.                                                              |
| Hidden from Policy Modeling          | If set to true, then this entry will not be present in the Get MetaData response to Oracle Policy Automation.                        |
| Top-Level Entity                     | Indicates if the object is the highest level entity object.                                                                          |
| Policy Modeling Name                 | The functional name for an entity or attribute as it appears within Oracle Policy Automation.                                        |
| Use as Mapped in Entity              | Defines if the entity object can be selected as an input entity.                                                                     |
| Use as Mapped Out Entity             | Determines if the entity object can be selected as an output entity.                                                                 |
| Parent Entity Name                   | The name of the parent entity object of a child object.                                                                              |
| Cardinality with Parent Entity       | Indicates the cardinality relationship with the parent entity object, such as one-to-one, one-to-many, many-to-one, or many-to-many. |
| Policy Modeling Relationship<br>Name | The name of the relationship between two entities as it appears in Oracle Policy Automation.                                         |
| Supports Attachment                  | Determines if attachments can be collected for rows of the entity object.                                                            |

- 6. Click **Add** in the Entity Attributes grid to add attributes for the entity.
- 7. On the Entity Attribute Details page, enter these values:

| Page Elements        | Description                                                                                                    |
|----------------------|----------------------------------------------------------------------------------------------------|
| Name                 | The system name of the entity attribute.                                                                                       |
| Data Type            | The data type of the attribute as it is defined in Oracle Policy Automation. For example:  o java.lang.String o java.lang.Long |
| Primary Key          | The primary key of the underlying view object.                                                                                 |
| Policy Modeling Name | The functional display name for an entity or attribute as it appears in Oracle Policy Automation.                              |

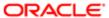

| Page Elements               | Description                                                                                                    |
|-----------------------------|----------------------------------------------------------------------------------------------------|
| Hidden from Policy Modeling | If set to true, then this entry will not be present in the Get MetaData response to Oracle Policy Automation.                                                                                                    |
| Mandatory                   | Determines if the field must be mapped from an attribute in a policy model.                                                                                                    |
| Policy Modeling Data Type   | Describes the data type of the field defined in Oracle Policy Automation. It must be specified if no enumeration-type attribute is provided, and it cannot be specified if an enumeration-type attribute is provided. |
|                             | Options are:  o String                                                                                                    |
|                             | o Boolean                                                                                                    |
|                             | o Decimal                                                                                                    |
|                             | o Date-time                                                                                                    |
|                             | o Time-of-day                                                                                                    |
| Use as Mapped In Attribute  | Determines if the field can mapped from an attribute for the purpose of submitting data.                                                                                                    |
| Use as Mapped Out Attribute | Determines if the field can mapped from an attribute for the purpose of submitting data.                                                                                                    |
| Default Value               | Enter a default value for this attribute. If added, the application includes the value in the load response to Oracle Policy Automation.                                                                              |
| Enumeration Name            | Specifies the ID of the enumeration that defines a field's data type.                                                                                                    |

- 8. Click Save.
- 9. Click Save on the Entity Details page.
- 10. Click Save on the Entity Model Details page.

## Setting Up Metadata Models

This topic describes how to set up Oracle Policy Automation metadata models and define entity relationships.

Note: Most of the data displayed on the pages within the Policy Modeling menu folder are read-only. In the current release, you do not create or update the definitions such as entity models, metadata models, or enumerations. These definitions are provided for your implementation in the form of delivered seed data. This documentation is provided to describe the visible information related to the policy modeling feature. Only the Metadata Models page contains fields that can be updated.

To set up Oracle Policy Automation metadata models:

1. Select Policy Modeling > Metadata Models .

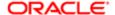

- 2. Click Add for the Metadata Models grid.
- 3. On the Metadata Models Details page, add enter these values:
  - Note: You can update the following fields for a metadata model definition: Supports Policy Modeling Checkpoints, Anonymous Users Can Save Data, and Active Model. By default these fields are turned-off. You can turn them on according to your business requirements.

| Page Element                            | Description                                                                     |
|-----------------------------------------|---------------------------------------------------------------------------------|
| Name                                    | Enter the functional display name of the metadata model.                        |
| Description                             | Provide additional description to identify the purpose of the metadata model.   |
| Supports Policy Modeling<br>Checkpoints | Turn on to indicate that the metadata model is designed to support checkpoints. |
| Anonymous Users Can Save Data           | Turn on to enable the anonymous (non-signed-in user) to save data.              |
| Active Model                            | Turn on to activate or deactivate the model.                                    |

4. Click Add for the Metadata Entity Relationships grid, and enter these values:

| Page Element                         | Description                                                                                         |
|--------------------------------------|----------------------------------------------------------------------------------------------------|
| Name                                 | Enter the entity relationship name.                                                                 |
| Mark as Global Entity                | Turn on if the entity is global.                                                                    |
| Cardinality with Global Entity       | Indicate the cardinality with the global entity (one-to-many, many-to-one, and so on).              |
| Policy Modeling Relationship<br>Name | The name of the relationship between two entities as it defined within in Oracle Policy Automation. |

**5.** Click Add for the Metadata Entity Links grid, and enter these values:

| Page Element                          | Description                                                                                  |
|---------------------------------------|----------------------------------------------------------------------------------------------|
| Source Entity Policy Modeling<br>Name | Represents the policy modeling name for the entity in the source entity model.               |
| Target Entity Model Name              | Enter the target entity model.                                                               |
| Target Entity Policy Modeling<br>Name | Represents the policy modeling name for the entity in the target entity model for this link. |
| Description                           | Provide any additional details to describe the purpose of metadata entity link.              |

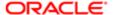

| Page Element                         | Description                                                                                  |
|--------------------------------------|----------------------------------------------------------------------------------------------|
| Cardinality with Target Entity       | Indicate the cardinality with the target entity (one-to-many, many-to-one, and so on).       |
| Policy Modeling Relationship<br>Name | The name of the relationship between two entities as it appears in Oracle Policy Automation. |

- 6. Click Save.
- 7. Click Save on the Metadata Entity Relationship Details page.
- 8. Click **Save** on the Metadata Model Details page.

### Setting Up Enumerations

This topic describes how to configure enumerations for policy modeling. An enumeration is a tool for managing lists of potential values for a non-boolean attribute in your policy model. Enumeration are also referred to as value lists.

Note: Most of the data displayed on the pages within the Policy Modeling menu folder are read-only. In the current release, you do not create or update the definitions such as entity models, metadata models, or enumerations. These definitions are provided for your implementation in the form of delivered seed data. This documentation is provided to describe the visible information related to the policy modeling feature. Only the Metadata Models page contains fields that can be updated.

To add an enumeration:

- 1. Select Policy Modeling > Enumerations .
- 2. On the Enumerations page, click Add.
- 3. On the Enumerations Details page, enter these values:

| Page Element           | Description                                                                     |
|------------------------|---------------------------------------------------------------------------------|
| Enumeration Name       | The functional display name of the enumeration.                                 |
| Enumeration Type       | The data type of the enumeration, such as:                                      |
|                        | <sub>o</sub> String                                                             |
|                        | <sub>o</sub> Number                                                             |
|                        | <sub>o</sub> Boolean                                                            |
|                        | <sub>o</sub> Time                                                               |
| Description            | Provide additional information to help describe the purpose of the enumeration. |
| Child Enumeration Name | Specify the name of a linked child enumeration, as needed.                      |

- **4.** Click **Add** for the Enumeration Values grid.
- 5. On the Enumeration Value Details page, enter these values:

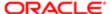

| Page Element      | Description                                                                      |
|-------------------|----------------------------------------------------------------------------------|
| Enumeration Value | Enter the function display name of the enumeration value.                        |
| Description       | Provide additional information to describe the purpose of the enumeration value. |

6. Click Add for the Child Enumeration Values grid for any child enumeration values.

| Page Element            | Description                                                                            |
|-------------------------|----------------------------------------------------------------------------------------|
| Child Enumeration Value | Enter the function display name of the child enumeration value.                        |
| Description             | Provide additional information to describe the purpose of the child enumeration value. |

- 7. Click Save.
- 8. Click **Save** on the Enumeration Value Details page.
- 9. Click **Save** on the Enumeration Details page.

## Mapping Enumerations to Metadata Models

This topic describes how to map defined enumerations to existing metadata models.

Note: Most of the data displayed on the pages within the Policy Modeling menu folder are read-only. In the current release, you do not create or update the definitions such as entity models, metadata models, or enumerations. These definitions are provided for your implementation in the form of delivered seed data. This documentation is provided to describe the visible information related to the policy modeling feature. Only the Metadata Models page contains fields that can be updated.

To map an enumeration to a metadata model:

- 1. Select Policy Modeling > Enumeration Mapping.
- 2. Click **Add** for the Metadata Models grid.
- 3. On the Metadata Models Details page, enter the name of the existing metadata model to which you want to map the enumeration.
  - Note: Once added, the remaining attributes, such as Supports Policy Modeling Checkpoints, are read from the metadata model definition.
- 4. Click **Add** for the Metadata Entity Relationships grid.
- 5. On the Metadata Entity Relationship Details page, enter these values:

| Page Element          | Description                                                   |
|-----------------------|---------------------------------------------------------------|
| Name                  | Enter a name for the relationship.                            |
| Mark as Global Entity | Indicates if this is a global entity for this metadata model. |

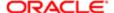

| Page Element                         | Description                                                                                                    |
|--------------------------------------|----------------------------------------------------------------------------------------------------|
| Cardinality with Global Entity       | Specify the cardinality relationship that this entity has with the global entity identified for this metadata model, such as one-to-one, one-to-many, and so on. |
| Policy Modeling Relationship<br>Name | The name of the relationship between two entities as it appears in Oracle Policy Automation.                                                                     |

- 6. Click Add for the Metadata Entity Links grid.
- 7. On the Metadata Entity Link Details page, enter these values:

| Page Element                          | Description                                                                                                    |
|---------------------------------------|----------------------------------------------------------------------------------------------------|
| Source Entity Policy Modeling<br>Name | Enter the policy modeling name for the entity in the source entity model for this link.                                                                                    |
| Target Entity Model Name              | Enter the target entity model for this link.                                                                                                    |
| Target Entity Policy Modeling<br>Name | Enter the policy modeling name for the entity in the target entity model for this link.                                                                                    |
| Description                           | Provide any additional information to describe the purpose of this metadata entity link.                                                                                   |
| Cardinality with Target Entity        | Specify the cardinality relationship that this entity has with the target entity model name identified for this metadata link, such as one-to-one, one-to-many, and so on. |
| Policy Modeling Relationship<br>Name  | The name of the relationship between two entities as it appears in Oracle Policy Automation.                                                                               |

- 8. Click Save.
- 9. Click Save on the Metadata Entity Relationship Details page.
- 10. Click Save on the Metadata Model Details page.

#### Related Topics

- Setting Up Metadata Models
- Setting Up Enumerations

# Managing Proxy Users

This topic describes how to manage proxy users for enabling integration between Oracle Policy Automation and your Public Sector Compliance and Regulation service.

Oracle Policy Automation connects to your Public Sector Compliance and Regulation service through a provided web service connector named pscOpaWSConnector.

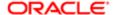

This connector requires proper WS-Security credentials to handle the transactions between the Public Sector Compliance and Regulation service and the Oracle Policy Automation service.

When configuring the connection within the OPA hub, in the WS-Security section of the New Connection page, a user ID and password is required.

The user ID entered must have the following role within their role hierarchy:

PSC Oracle Policy Automation Proxy User (ORA\_PSC\_OPA\_PROXY\_USER\_DUTY)

This duty role contains the following privilege:

Access Oracle Policy Automation Web Service Connector Privilege (PSC\_OPA\_WSC\_PRIV)

This privilege allows the proxy user to integrate Oracle Policy Automation with your Public Sector Compliance and Regulation service.

By default, the delivered SYSTEM\_ADMIN has the PSC System Administrator job role, which inherits the PSC Oracle Policy Automation Proxy User duty role. Any custom (cloned) role or created user must have PSC Oracle Policy Automation Proxy User duty role if you intend to use that user ID as the proxy user for the Oracle Policy Automation WS-Security credentials.

#### Related Topics

- Working with Roles in the Security Console
- Managing Roles in Public Sector Compliance and Regulation

## Managing OPA Hub

Administrators set up the Oracle Policy Automation required to integrate with Public Sector Compliance and Regulation services.

### OPA Setup for Integrating with Public Sector Compliance and Regulation

This is a two-step process:

- 1. Authorizing Embedded Interviews
- 2. Creating Connections

### Authorizing Embedded Interviews

- 1. Log in to the Policy Automation Hub web interface with the user credentials of Deploy Admin.
- 2. Click the Deployment tile to open the Deployment page. The page lists all the projects currently deployed. Click **Actions** and select the **Authorize Embedded Interviews** button to open the Authorize Hosts page.
- 3. On the Authorize Hosts page, click the **Add a Host Address** button and enter the Public Sector Compliance and Regulation application host address in the Host address field.
- 4. Click Apply.

#### Creating Connections

- 1. Log in to the Policy Automation Hub web interface with the user credentials of Deploy Admin.
- 2. Click the **Connections** button on the banner to open the Connections page.

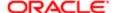

**3.** On the Connections page, click the Actions drop-down menu and select Create a new Connection option to open the New Connection page and enter values for the various fields:

| Page Element                      | Description                                                                                                    |
|-----------------------------------|----------------------------------------------------------------------------------------------------|
| Name                              | Enter a name for the connection.                                                                                                    |
| Туре                              | Select Web service.                                                                                                    |
| Collection Access                 | Select the collection that you have created, to gain access to the connection. Click <b>Allow</b> .                                                                                                    |
|                                   | The default value for this field is <b>Default Collection</b> . You can include any additional collections that you want to allow access to.                                                                                                    |
| URL                               | Enter the URL of the connector, which is deployed with other services – the FSCM base URI from the topology manager. Append the below string to the URL of the connector as shown here:                                                                     |
|                                   | <fscm base="" uri="">/fscmPojoService/pscOpaWSConnector?MDMN=OPAResult</fscm>                                                                                                    |
| Use Custom Certificate (optional) | Select to use a custom certificate defined in Policy Automation Hub. These custom certificates will be recognized by outbound https calls made by a Policy Automation site. If not selected, the connection will only trust the built-in root certificates. |
| Version                           | Select the following web service version:                                                                                                    |
|                                   | http://xmlns.oracle.com/policyautomation/hub/12.2.5/metadata/types                                                                                                    |
| SOAP ActionPattern (optional)     | Specify the soap:operation soapAction name expected by the web service.                                                                                                    |

#### **OAUTH for Data Operations:**

| Page Element                                                       | Description                                                                                                    |
|--------------------------------------------------------------------|----------------------------------------------------------------------------------------------------|
| Provide OAUTH bearer token in HTTP header on Load and Save actions | Select to allow you to enter a URL parameter and enter the value jwt in the URL Parameter field.                                                                                                    |
|                                                                    | The token's value is passed by specifying the parameter in the query string of the interview's startsession URL. This value is then passed to the Web Service connector as an <b>OAuth 2.0 HTTP Authorization</b> header whenever a Load or Save request is sent. |

#### WS-Security:

| Page Element                                        | Description                                                                   |
|-----------------------------------------------------|-------------------------------------------------------------------------------|
| Provide WS-Security Username token in SOAP actions. | Select the option to allow you to enter values for the fields in the section. |
| Applies to                                          | Select applies to All.                                                        |

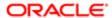

| Page Element                                             | Description                                                                                                    |
|----------------------------------------------------------|----------------------------------------------------------------------------------------------------|
| Username                                                 | Enter a username for the purpose of connecting securely to the web service. Note that this is not related to the username of the logged-in Policy Automation Hub user.                                                          |
|                                                          | If you have installed OPA, then as part of the Fusion Onboarding process you must have created a user having the following OPA proxy user Duty role: <b>ORA_PSC_OPA_PROXY_USER_DUTY</b> . Use the same user name in this field. |
| New Password                                             | Enter a password.                                                                                                    |
| Include timestamp with a 5 minute expiration (optional). | Select to include a timestamp with a validity of 5 minutes. Note: The web service connector time must be synchronized to OPA server.                                                                                            |

4. Click **Save and Close** to complete the process of creating a new connection.

# Managing OPA Policies for Agency

This topic describes how to set up OPA Policies for your Agency.

You can enter an OPA policy model at the Agency level or at the offering level (for example, for the Permits offering). When the policy is used by a specific offering, the offering-specific policy model takes priority over the agency-level policy model.

Note: To identify a policy model, you enter the deployment name listed in the Deployment page. The Deployment page is where the deployment and activation of policy models is managed. To access the Deployment page, log in to the Policy Automation Hub web interface with a user role of Policy Author or Deploy Admin. On the Dashboard page, click the deployments tile to open the Deployments page. From the list of all projects currently deployed, select the desired deployment name.

To define the OPA policies for your agency:

- 1. Select Common Setup > Agency.
- 2. Click a row on the Agency Information tab.
- **3.** To define an agency-level policy model:
  - a. Enter the policy information in the Oracle Policy Automation ID field on the Agency Information tab.
  - b. Click Save.
- **4.** To enter an offering-level policy model:
  - a. Click the Features tab.
  - **b.** Click the **Options** link for the offering you are configuring.
  - c. On the Permit Options page, enter the policy information in the **Oracle Policy Automation ID** field.
  - d. Click Save.
- Note: You must repeat the steps outlined in this topic and in the Setting Up Metadata Models topic when you are moving the content from the Test environment to your Production environment.

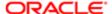